### Mercury-ONE オプション追加編 目 次

オプションプログラムの追加時には、プロテクトの更新または書き換えの後、最新プログラムにアップデートします。

### プロテクトの更新または書き換え をおこないます ...... 1

- 1 ネット認証ライセンス(占有)の更新.......................... 2
- 2 ネット認証ライセンス(共有)の更新 .......................... 3
- 3 ネット認証ライセンス (LAN)の更新.............................. 4
- 4 USBプロテクト 【SNS-W】の書き換え..................... 6
- 5 USBプロテクト 【SNS-LAN-X】の書き換え.......... 7
- 6 プロテクト Q&A ........................................................... 8

### Mercury-ONE を アップデートします ....... 13

- 1 インストール方法を確認します ............................... 14
- 2 「スタンドアロン」 の アップデート手順 ................ 15
- 3 「サーバークライアント (共同編集あり)」の アップデート手順 ................ 18
- 4 「サーバークライアント (共同編集なし)」 の アップデート手順 ................ 24
- 5 フリーフォーマットを追加します .............................. 30

### FCコンシェルジュでプログラムを更新することもできます

本書では「インストールDVD」を利用したプログラムの更新手順を解説していますが、「FCコンシェルジュ」を利用して、 最新プログラムに更新することもできます。

※「プログラム保守」をご契約のお客様専用のサービスです。

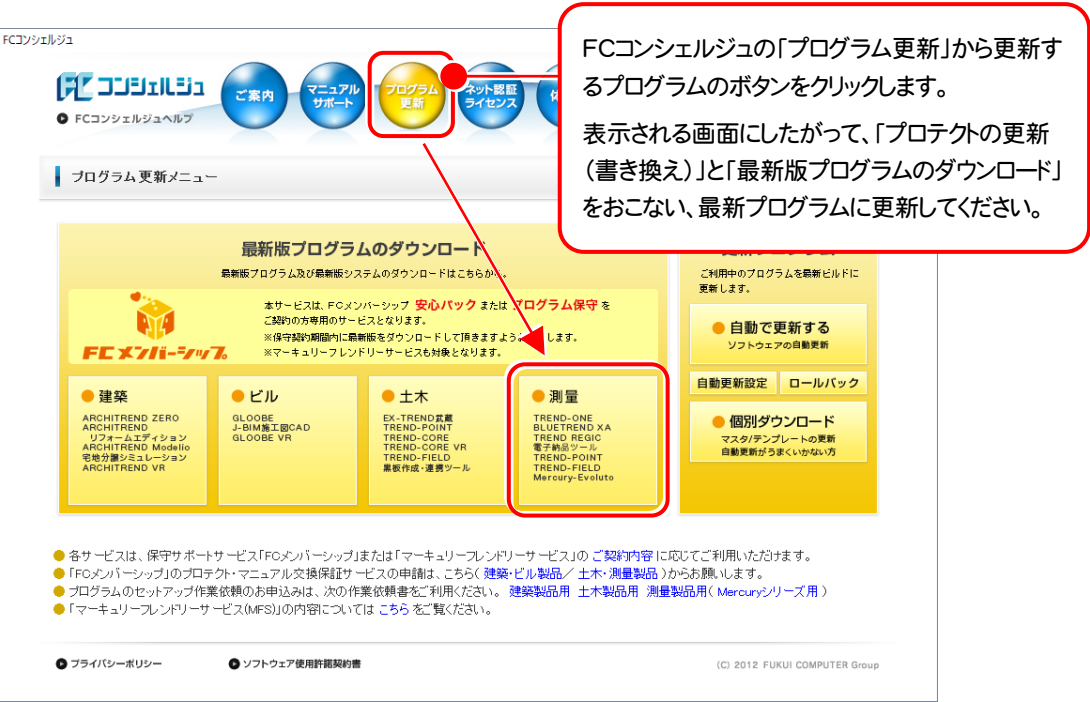

### セットアップの前に確認してください

#### ● Check セットアップ時の権限について

プロテクトおよび各プログラムをセットアップする場合は、Administrators グループに所属しているユーザーや、「コ ンピュータの管理者」のユーザーでログオンする必要があります。

#### A Check セキュリティソフトによる警告について

お使いのセキュリティソフトによっては、セットアップ時に警告メッセージが表示される場合があります。警告が表示さ れた場合には、セキュリティソフトなどの常駐プログラムを終了してから、セットアップをおこなってください。

#### Sheck データのバックアップをおこなってください

セットアップやアンインストールをおこなう場合は、必要なデータは必ずバックアップしてください。 バックアップの手順については、各ヘルプ、またはマニュアルをご覧ください。

お客様が作られたデータはお客様にとって大切な財産です。万が一の不慮の事故による被害を最小限にとどめる ために、お客様御自身の管理・責任において、データは必ず定期的に2か所以上の別の媒体(HDD、CD、DVD な ど)に保存してください。

また、いかなる事由におきましても、データの破損により生じたお客様の損害は、弊社では補償いたしかねますので ご了承ください。

# プロテクトの更新または書き換え をおこないます

プロテクトの更新または書き換え ネット認証ライセンス(占有)

オプションプログラムを追加された場合やバージョンアップ時には、 まず、プロテクトの更新または書き換えをおこないます。

各ページを参照して、ご利用されているプロテクトの更新/書き換え をおこなってください。

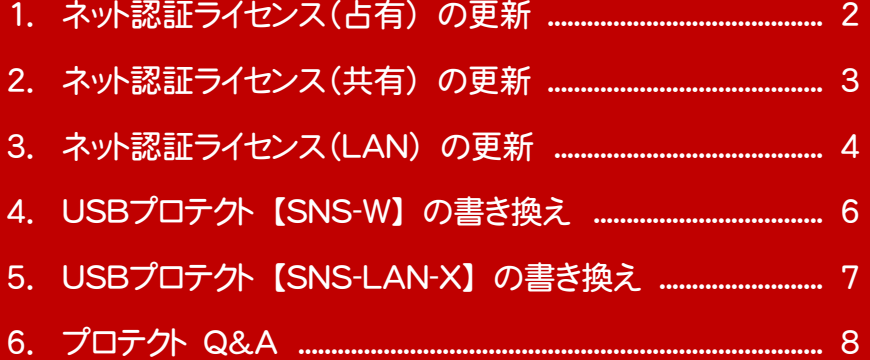

# ネット認証ライセンス(占有) の更新

「ネット認証ライセンス(占有)」をお使いの方は、以下の手順でライセンス情報を更新してください。 ※ ライセンス情報の更新時には、インターネットに接続された環境が必要です。

### Step1 | ライセンス情報の更新

1. デスクトップのアイコン、または画面右下のタスクバーの 通知領域のアイコンから、「FCコンシェルジュ」を起動し ます。

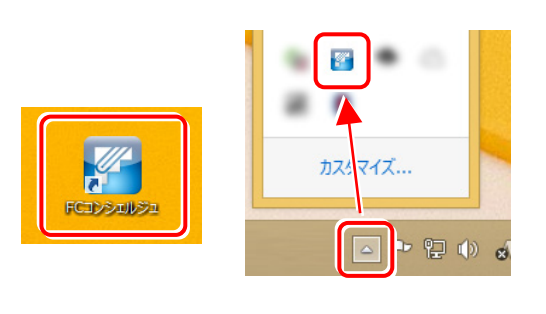

FCコンシェルジュが表示されます。 [ネット認証ライセンス]の[ネット認証ライセンス管理] をクリックします。

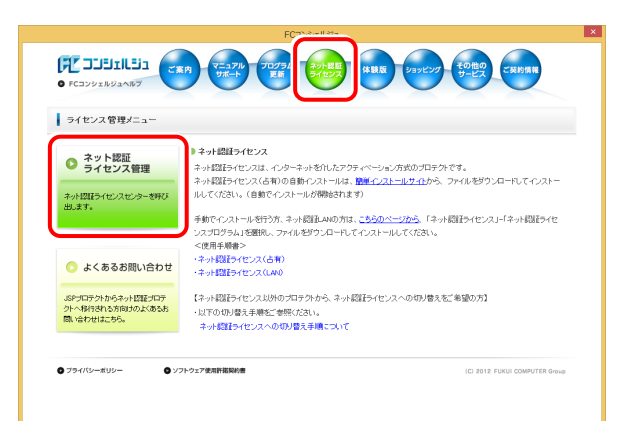

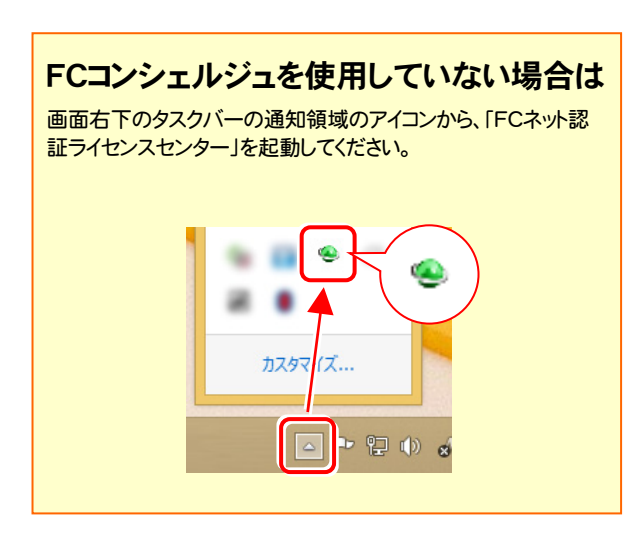

2. 「ネット認証ライセンス」の画面が表示されます。

#### 「ネット認証ライセンス:認証設定」画面(下画面)が表示 された場合は

プログラムの起動時に自動的にライセンス情報が更新さ れますので、更新の必要はありません。

「キャンセル]ボタンを押して画面を閉じてください。

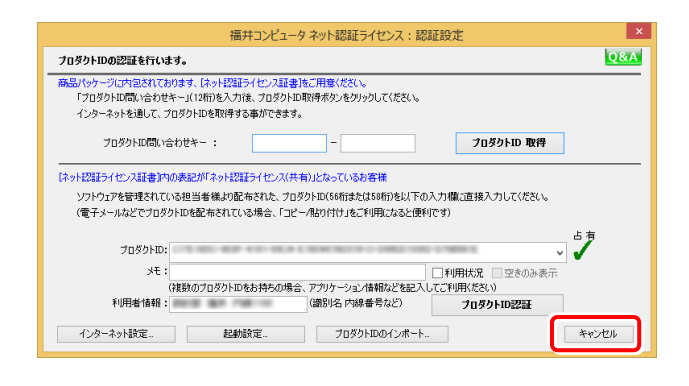

#### 「ネット認証ライセンス:設定」画面(下画面)が表示され た場合は

手動でライセンス情報の更新が必要です。

[更新]ボタンを押して、ライセンス情報を更新してくださ い。

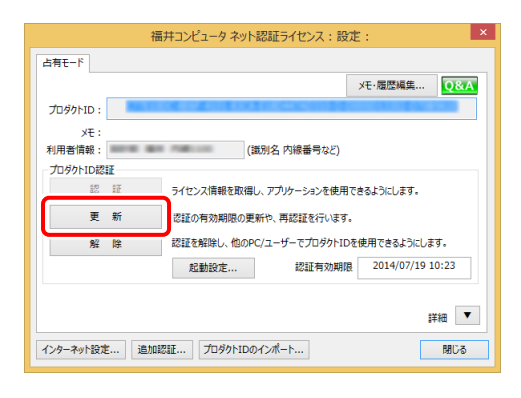

#### 以上でライセンス情報の更新は完了です。

続けてプログラムのアップデート、またはバージョンアップ をおこなってください。

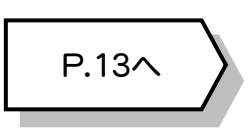

# 2 ネット認証ライセンス(共有) の更新

「ネット認証ライセンス(共有)」をお使いの方は、以下の手順でライセンス情報を更新してください。 ※ ライセンス情報の更新時には、インターネットに接続された環境が必要です。

#### Step1 | ライセンス情報の更新

1. デスクトップのアイコン、または画面右下のタスクバーの 通知領域のアイコンから、「FCコンシェルジュ」を起動し ます。

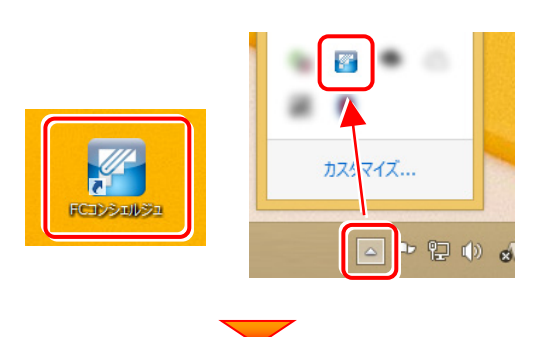

FCコンシェルジュが表示されます。 [ネット認証ライセンス]の[ネット認証ライセンス管理] をクリックします。

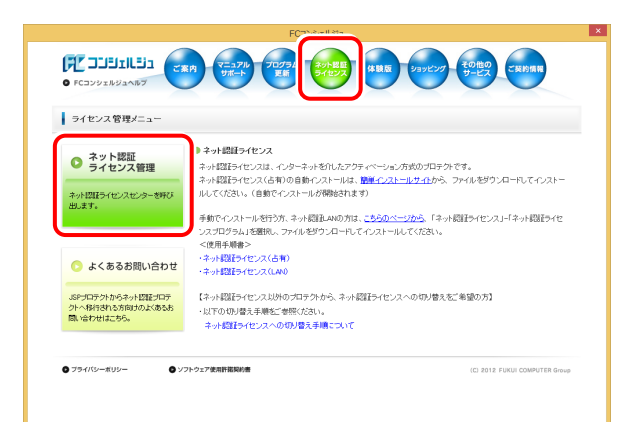

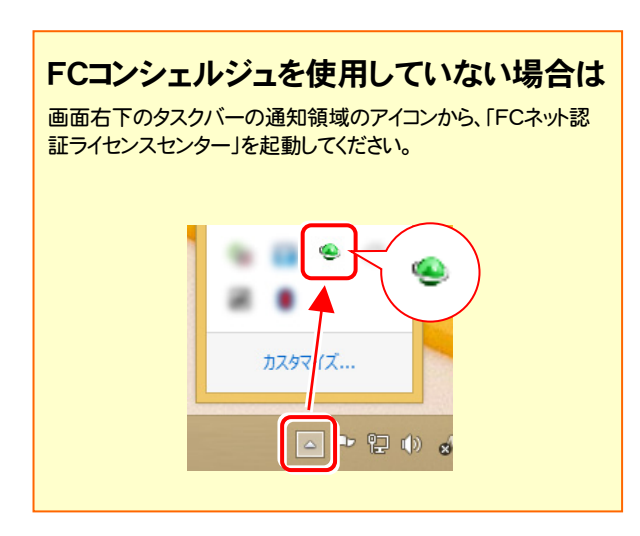

2. 「ネット認証ライセンス:設定」画面が表示されます。 [解除]ボタンを押して、プロダクトIDを解除します。

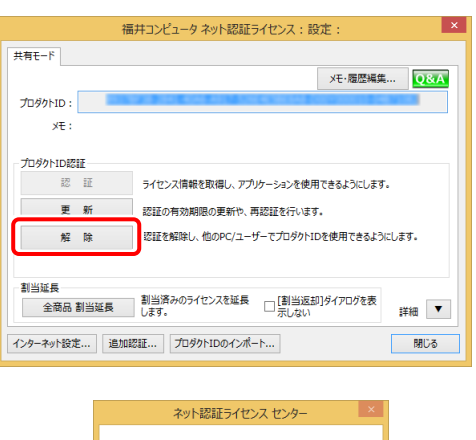

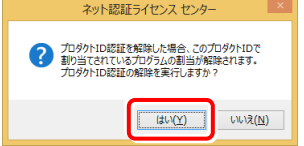

3. そのまま続けて、[認証]ボタンを押します。

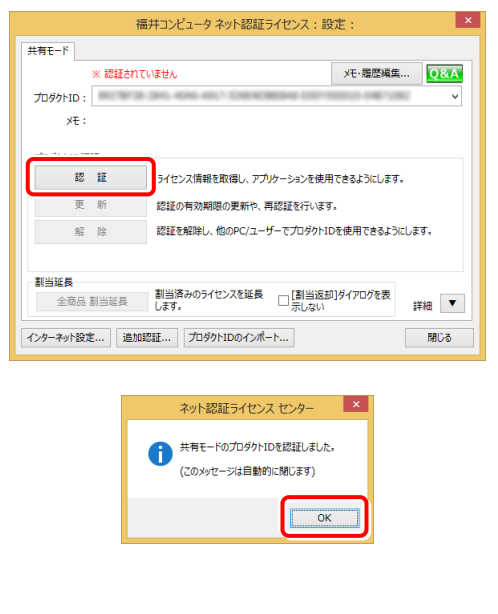

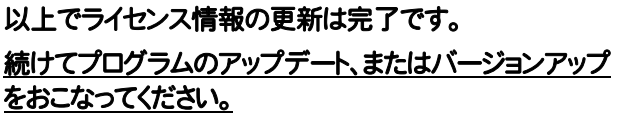

#### ネット認証ライセンス(LAN) の更新 3

「ネット認証ライセンス(LAN)」をお使いの方は、以下の手順でライセンス情報を更新してください。 ※ ライセンス情報の更新時には、インターネットに接続された環境が必要です。

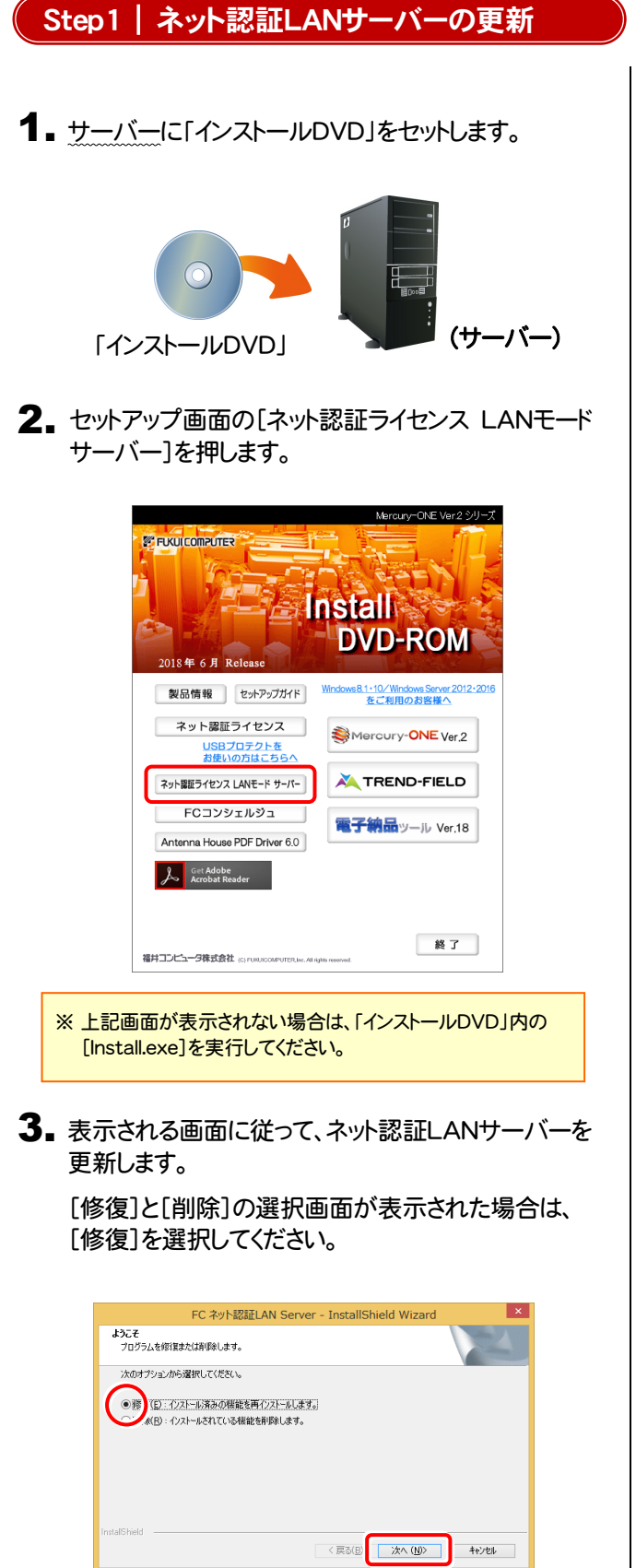

FC ネット認証LAN Server - InstallShield Wizard FC ネット認証LAN サーバーを停止します。<br>よろしいですか ? (接続しているユーザーがいないか確認してください。) はい(Y) いいえ(N)

※ 表示される画面は、異なる場合があります。

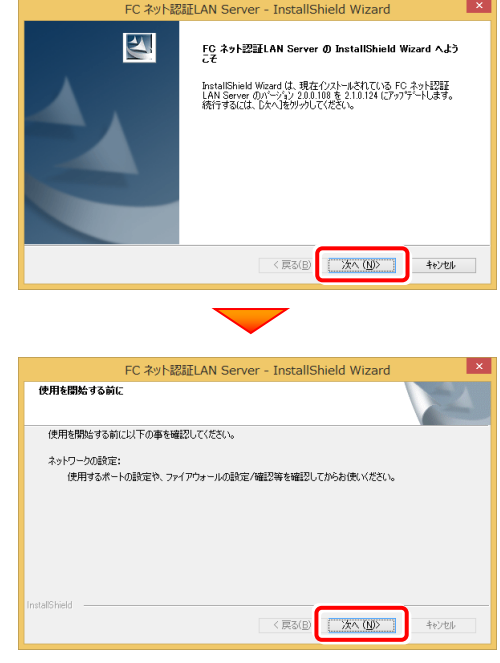

4. [FC ネット認証LAN サービスコントローラ をすぐに 起動する]にチェックボックスが表示された場合は、 「オン」にして、[完了]を押します。

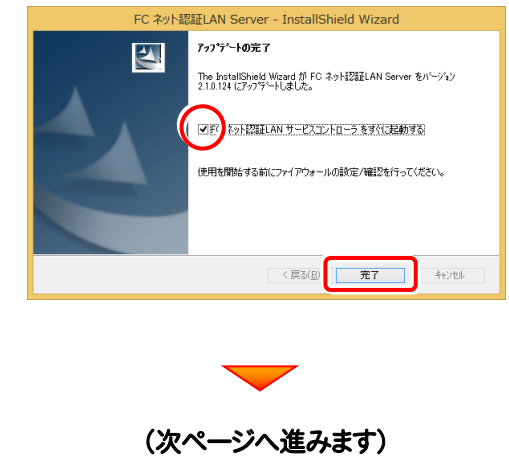

#### Step2 | ライセンス情報の更新(サーバー)

#### 1. [FC ネット認証ライセンスLANモード サービスコント ロール]画面から[ライセンス認証]を押します。

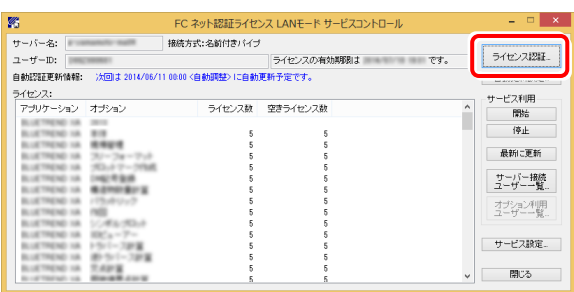

※ 上記画面が表示されていない場合は、 Windows10 : スタートメニュー Windows8.1 : スタート画面の「アプリ画面」 Windows7 : スタートメニューの[すべてのプログラム] から、[FC ネット認証LAN Server]-[FC ネット認証LAN サ ービスコントローラ]を起動してください。

3. ライセンス情報が更新されたことを確認し、[閉じる]を 押します。

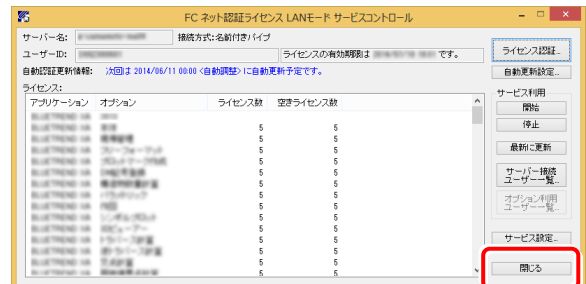

以上でライセンス情報の更新は完了です。

統けてプログラムのアップデート、またはバージョンアップ をおこなってください。

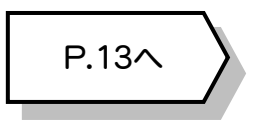

#### 2. [更新]を押します。

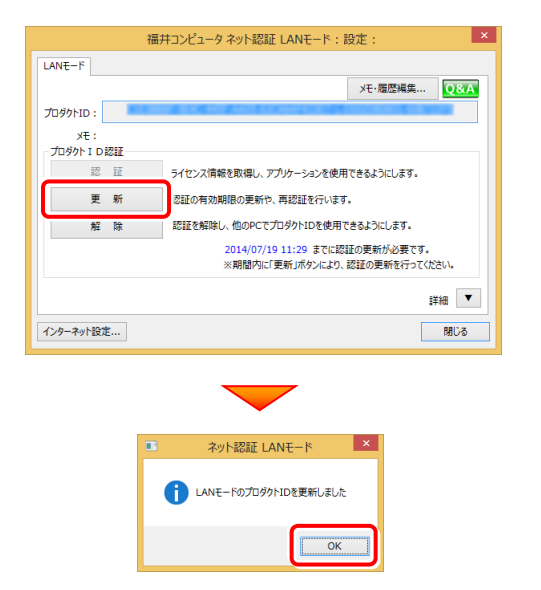

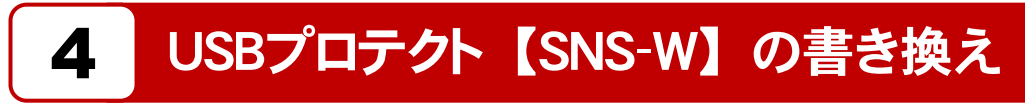

「USBプロテクト【SNS-W】」をお使いの方は、以下の手順でライセンス情報を書き換えてください。

Step1 | プロテクトの書き換え **1.** コンピューターに、書き換えを行う USBプロテクトを、 1つだけ装着します。 **※ 1つだけ 2.** 「プロテクト書換CD」を、コンピューターにセットします。  $\blacksquare$ (プロテクト書換CD) 3. プロテクトを選択する画面が表示された場合は、 「SNS-Wタイプ」をクリックします。 福井コンピュータ プロテクト更新 プロテクトの更新を実行します。プロテクトのタイプを選択してください。 .<br>NS-I AN-3 キャンセル ※ 表示される画面は異なる場合があります。

※ 上記画面が表示されない場合は、「プロテクト書換CD」内の [Install.exe]を実行してください。

4. [SNS-W]にチェックが入っている事を確認して、 [実行]ボタンを押します。

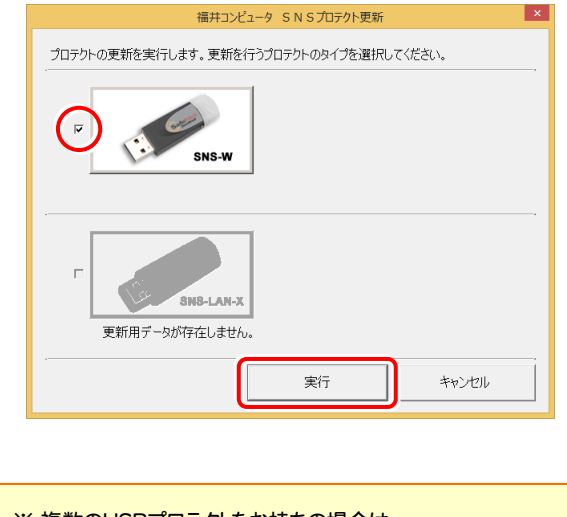

- ※複数のUSBプロテクトをお持ちの場合は、 プロテクトを付け替えてから、同手順を繰り返します。 必ず1つずつ書き換えてください。
- 5. 正常終了したら[終了]ボタンを押して画面を閉じます。

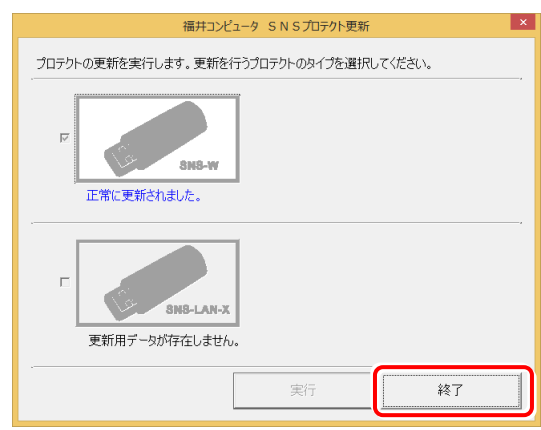

以上でUSBプロテクトの書き換えは完了です。 続けてプログラムのアップデート、またはバージョンアップ をおこなってください。

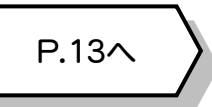

## 5 USBプロテクト 【SNS-LAN-X】 の書き換え

「USBプロテクト【SNS-LAN-X】」をお使いの方は、以下の手順でライセンス情報を書き換えてください。

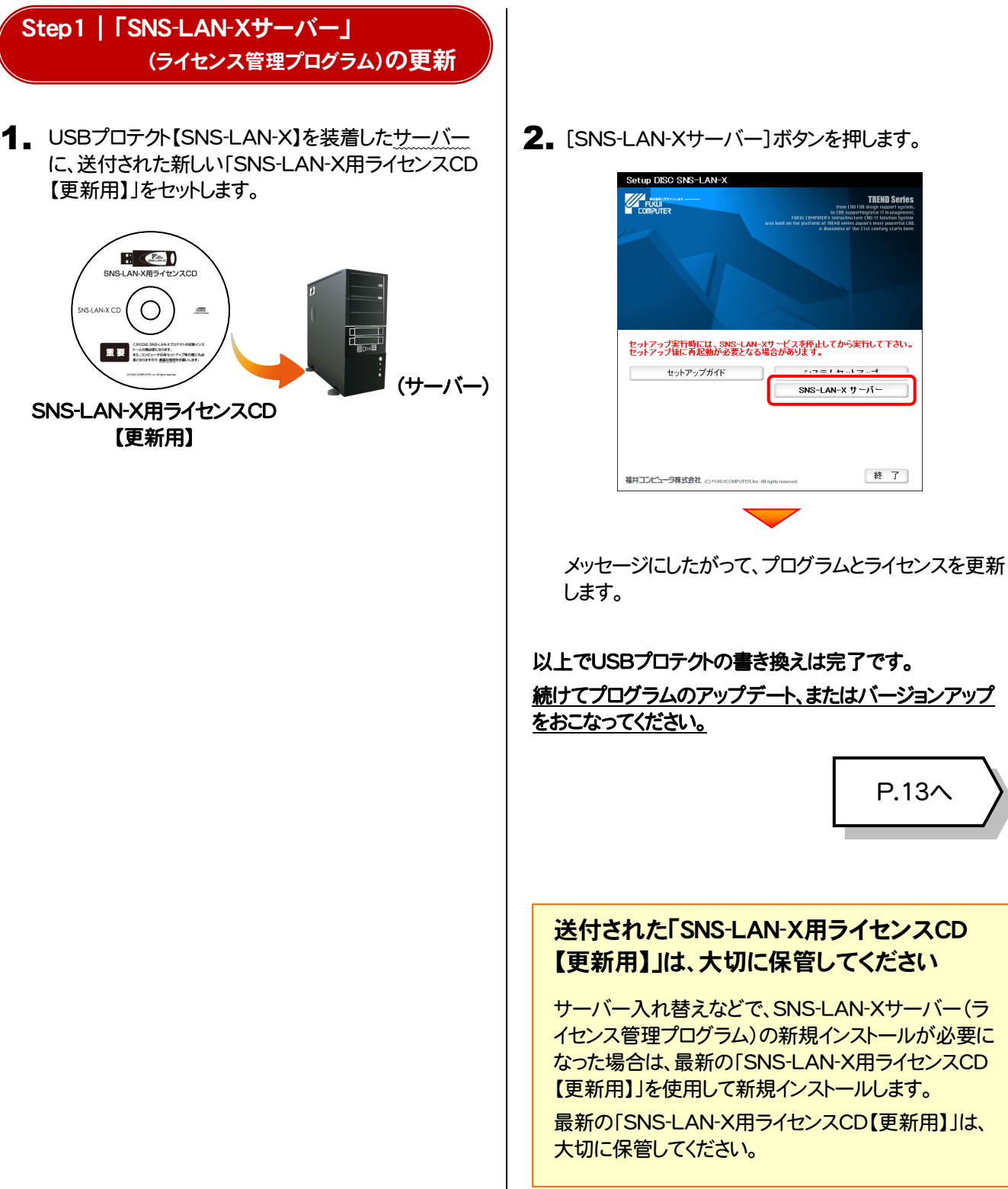

2. [SNS-LAN-Xサーバー]ボタンを押します。

P.13へ

**TREND Se** 

終 了

 $\frac{1}{2}$ 

SNS-LAN-X  $\overline{y}$  - $\overline{y}$  -

# 6 プロテクト Q&A

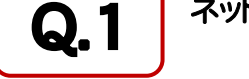

Q.1 本小認証ライセンスの操作が知りたいのですが、どこかに資料はありますか?

### A.1 ネット認証ライセンスの Q&A をご覧になってください。

ネット認証ライセンスの設定画面から、ネット認証ライセンスの Q&A を開くことができます。 Q&A には、ネット認証ライセンスの機能や、お問い合わせのあった内容について記載されています。

**FE DOBRICES** 

ライセンス管理メニュー

● ネット認証<br>● ライセンス管理 ネット1212ラ<br>出します。

■よくあるお問い合わせ 。<br>SPプロテクトからネット認証プロテ<br>関い合わせはこちら。<br>関い合わせはこちら。

/ヘノロノ ノム」<br><停用車順書> トル<del>ルチルコ</del><br>・ネット認証ライセンス(古有)<br>・ネット認証ライセンス(LAV)

O ソフトウェア使用肝臓関約

#### 開き方

デスクトップのアイコン、または画面右下のタスクバーの通知 1. 領域のアイコンから、「FCコンシェルジュ」を起動します。

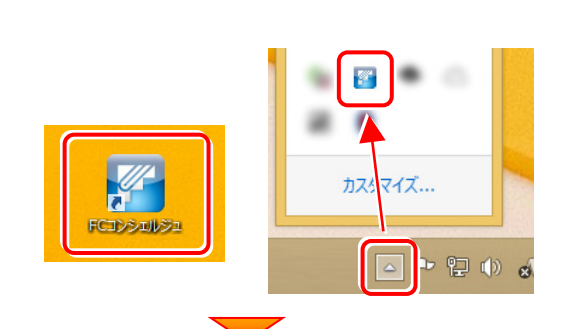

**CEA VERT PUT AND AREA DISTURBED CRIME** 

・**ネット認証ライセンス**<br>ネット認証ライセンスは、インターネットを行*したアクティベーション方式のプ*ロテクトです。<br>ネット認証ライセンス(よ有りの自動とクストールは、<mark>認証インストールリスイ</mark>カウ、ファイルをダウンロードしてイン<br>ルしてください。(自動でインストールが開始されます)

ルのこことでは、Canarchiosar - ルルwaaseriulis)<br>- スカログラム大陸行う方、ネット認証しNNの方は、<u>こちらのページから</u>、「ネット認証ライセンス」-「ネット認証ライセ<br>- スペーパー<br>- イベード<br>- イベード

(C) 2012 FUKULO

【ネット認証ライセンス以外のプロテクトから、ネット認証ライセンスへの切り替えをご希望の方】

いいい。<br>・以下の切り替え手順をご参照ください。<br>- ネット認証ライセンスへの切り替え手順こついて

FCコンシェルジュが表示されます。 2. [ネット認証ライセンス]の[ネット認証ライセンス管理]をクリッ クします。

3. ネット認証ライセンスの設定画面が表示されます。 [Q&A]ボタンを押します。

ネット認証ライセンスの Q&A が開きます。

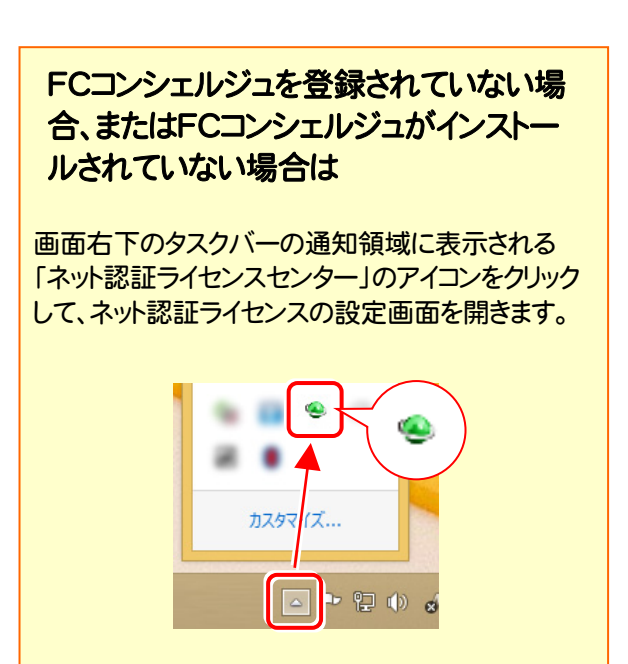

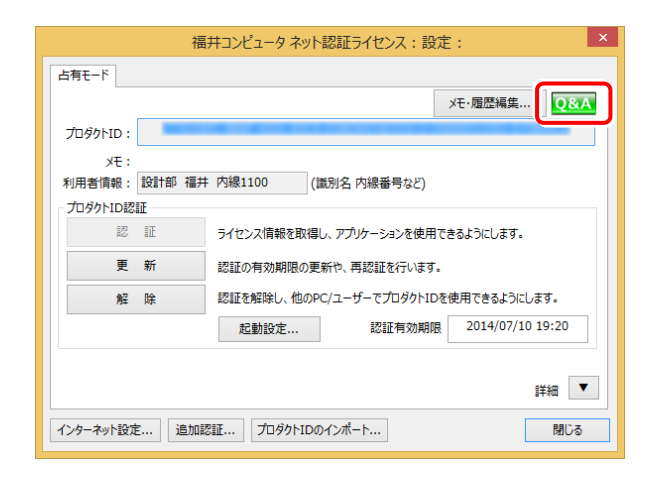

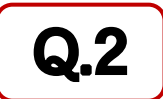

Q.2 プログラムの起動時に、「プロテクト設定」の画面が表示されて起動できません。<br>どうすればいいのでしょうか?<br>A.2 お使いのプロテクトを選択し、[OK]ボタンを押してください。 どうすればいいのでしょうか?

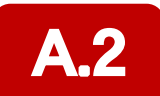

お使いのプロテクトを選択し、[OK]ボタンを押してください。

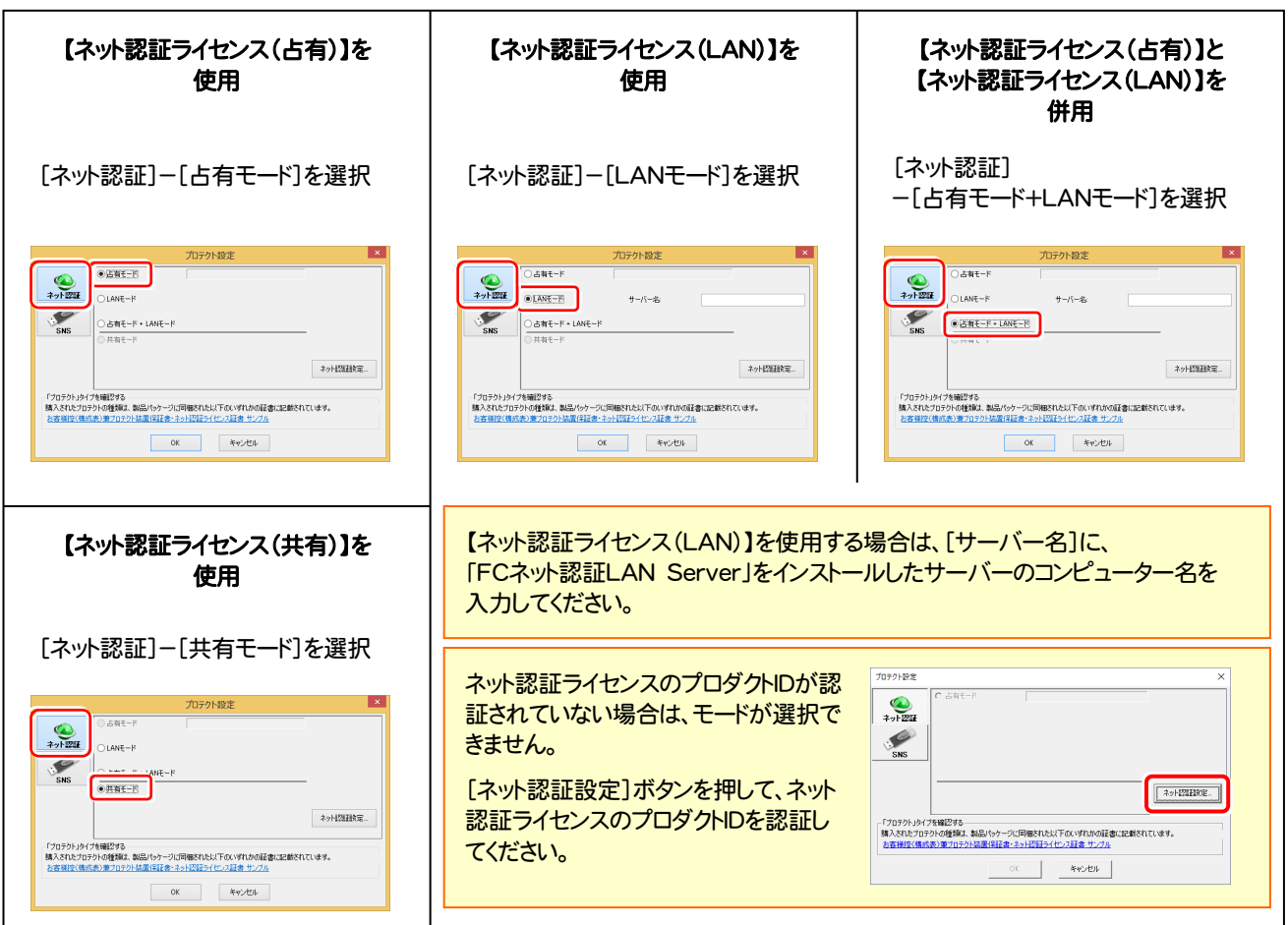

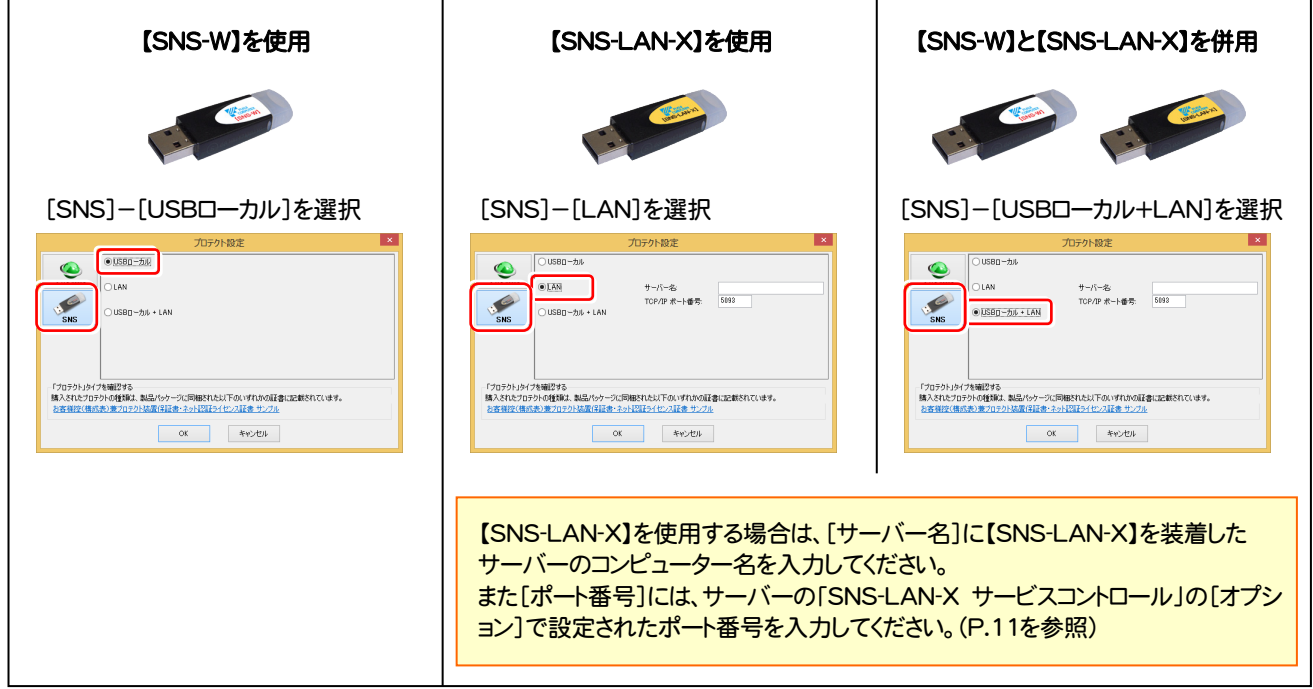

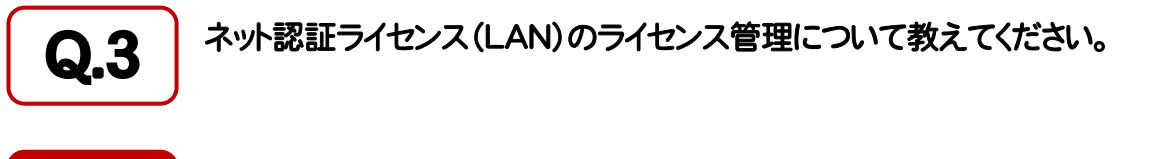

# ■ コイセンス管理用のサーバーにインストールされる、<br>■ FFC ネット認証ライセンス LANモード サービスコントロール」で管理します。

「FC ネット認証ライセンス LANモード サービスコントロール」は、「ネット認証ライセンス(LAN)」のライセンス情報の確認や、 サービスの開始や停止をおこなうことができます。

- ― 起動方法 ―
- Windows10 の場合 : Windowsのスタートメニュー
- Windows8.1 の場合 : Windowsのスタート画面の「アプリ画面」
- Windows7 の場合 : Windowsのスタートメニューの「すべてのプログラム」

から、[FC ネット認証LAN Server]-[FC ネット認証LAN サービスコントローラ]を実行してください。

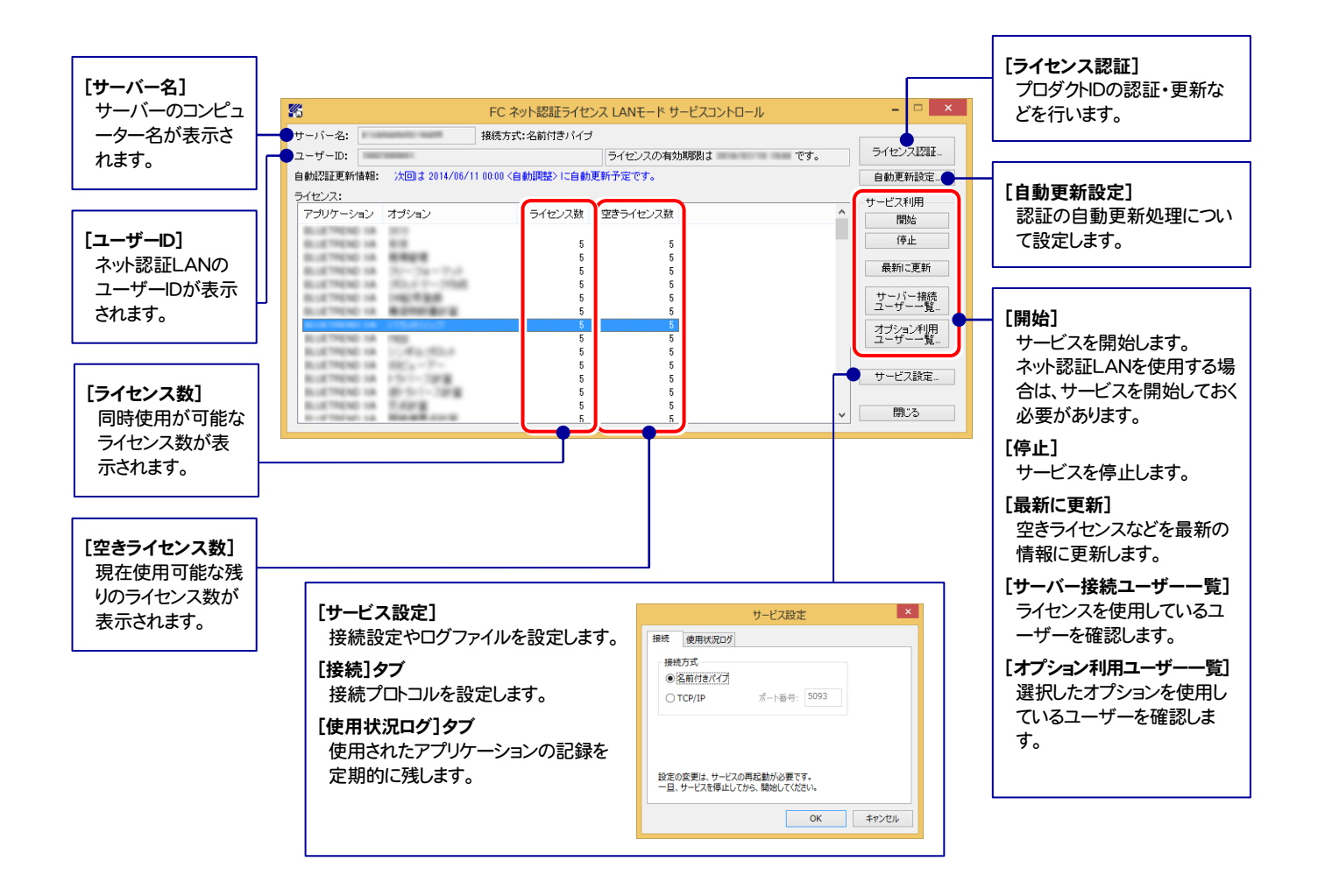

- [使用状況ログ]には、「何時何分の」「ライセンスの空き状況」が記録されます。使用するには、
- 1. [ログの出力]チェックボックスをオンにし、[パス]にログファイルの出力先を設定([間隔]と[最大履歴数]は適宜に設定)。
- 2.「FC ネット認証ライセンスLANモード サービスコントロール」が表示されている状態で、ログの取得が開始されます。
- 3.「FC ネット認証ライセンスLANモード サービスコントロール」を閉じると、ログファイルが保存されます。
- 4. 再度「FC ネット認証ライセンスLANモード サービスコントロール」を起動すると、前のログファイルは別ファイル(ログファイル名+日付)で残さ れ、新たなログの取得が開始されます。

**● ネット認証の「占有」と「LAN」を併用した場合、「占有」のライセンスが優先して使用されます。** 

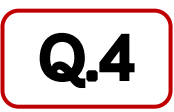

### Q.4 USBプロテクト[SNS-LAN-X]のライセンス管理について教えてください。

# A.4 ライセンス管理用のサーバーにインストールされる、 「FC SNS-LAN-X サービスコントロール」で管理します。

「FC SNS-LAN-X サービスコントロール」は、「USBプロテクト【SNS-LAN-X】」のライセンス情報の確認や、サービスの開始 や停止をおこなうことができます。

- ― 起動方法 ―
- Windows10 の場合 : Windowsのスタートメニュー
- Windows8.1 の場合 : Windowsのスタート画面の「アプリ画面」
- Windows7 の場合 : Windowsのスタートメニューの「すべてのプログラム」

から、[FC SNS-LAN-X Server]-[FC SNS-LAN-Xサービスコントローラ]を実行してください。

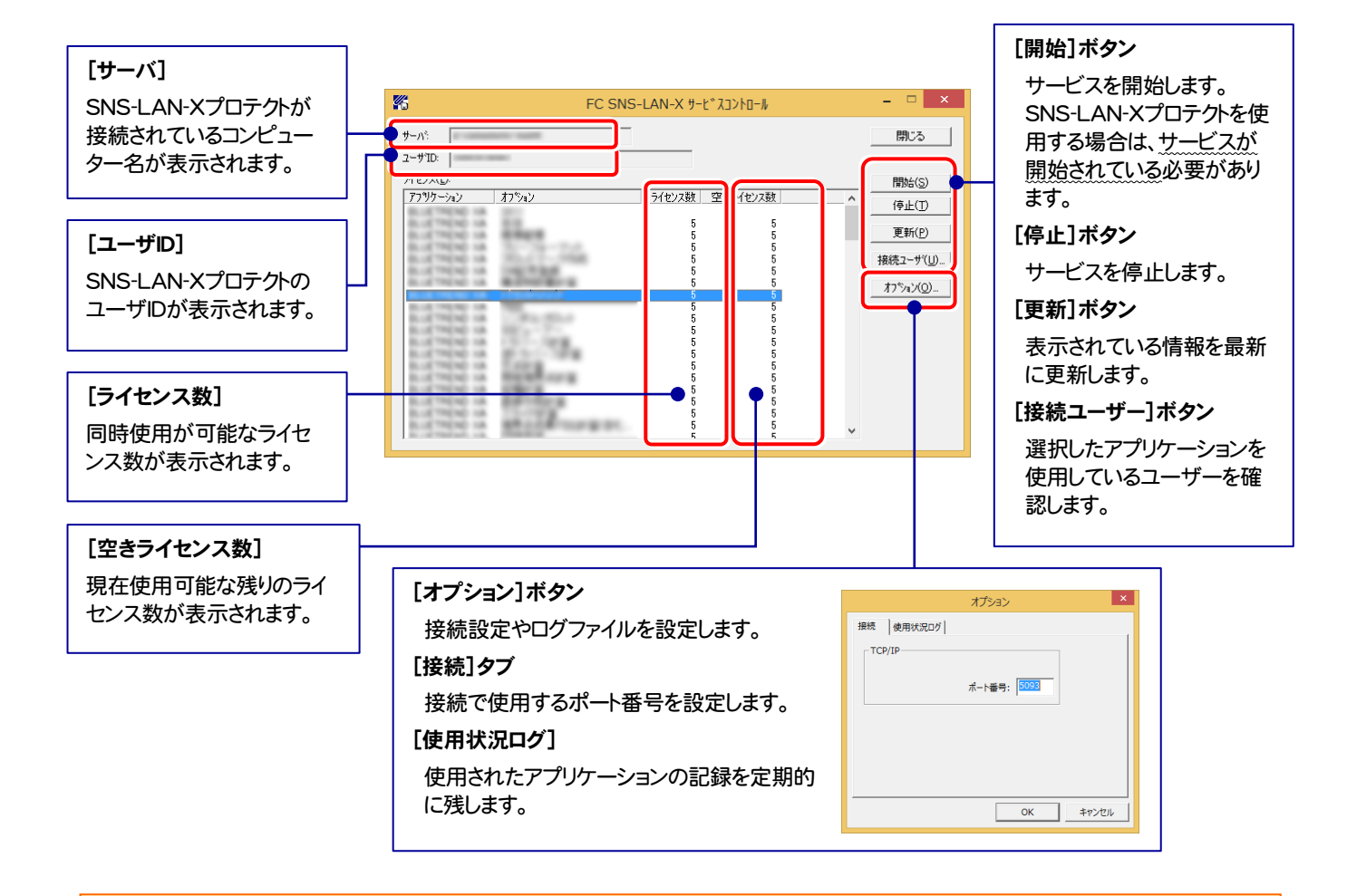

- [ポート番号]の初期値は「5093」です。接続に問題がある場合のみ、変更してください。変更した場合は、プログラム側の プロテクト設定のポート番号も合わせる必要があります。
- [使用状況ログ]には、「何時何分の」「ライセンスの空き状況」が記録されます。使用するには、
	- 1. [ログの出力]チェックボックスをオンにし、[パス]にログファイルの出力先を設定。([間隔]と[最大履歴数]は適宜に設定)
	- 2. 「FC SNS-LAN-X サービスコントロール」が表示されている状態で、ログの取得が開始されます。
	- 3. 「FC SNS-LAN-X サービスコントロール」を閉じると、ログファイルが保存されます。
	- 4. 再度「FC SNS-LAN-X サービスコントロール」を起動すると、前のログファイルは別ファイル(ログファイル名+日付)で 残され、新たなログの取得が開始されます。
- USBローカルとLANのプロテクトの2種類を併用した場合、USBローカルのライセンスが優先して使用されます。

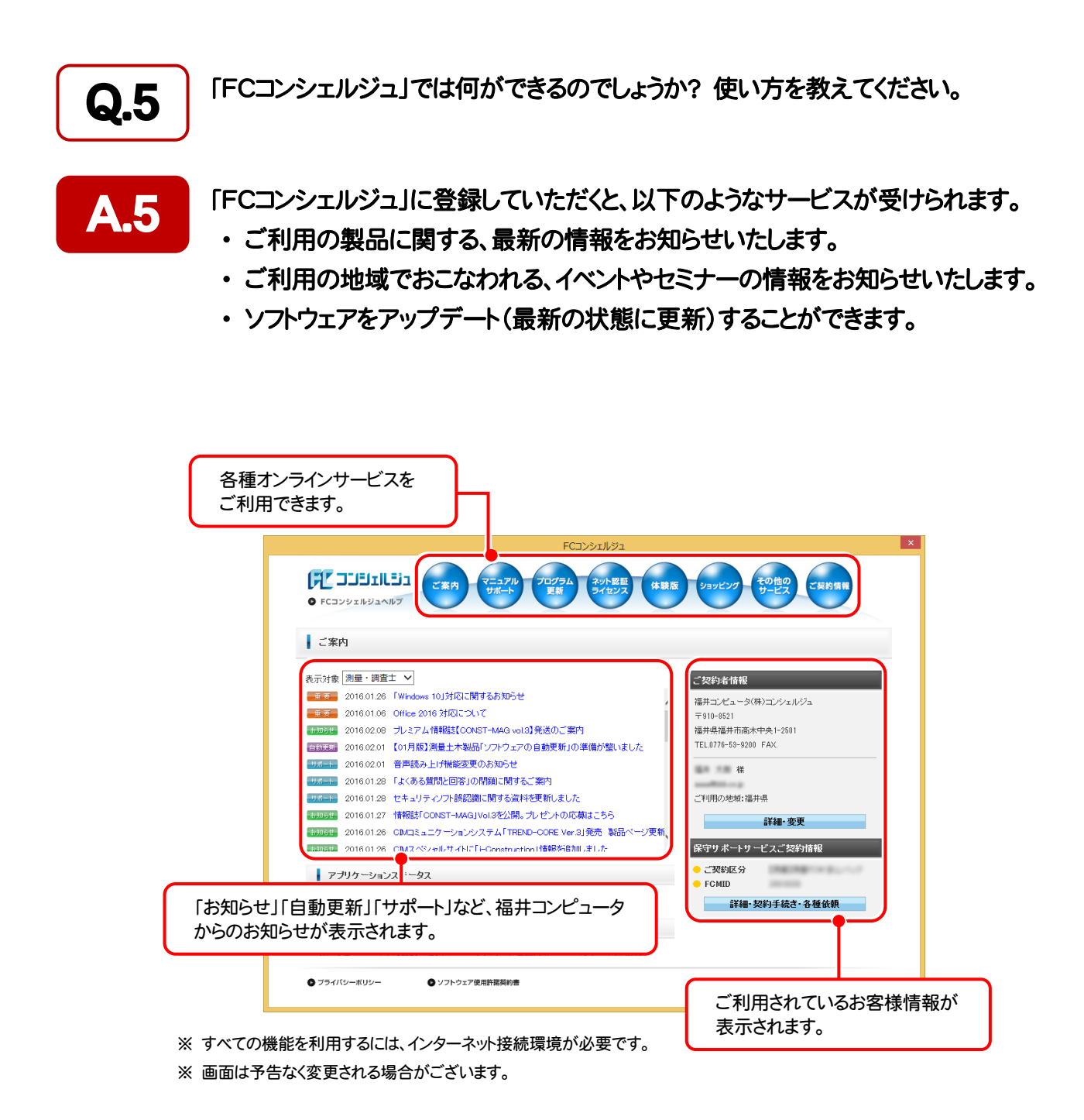

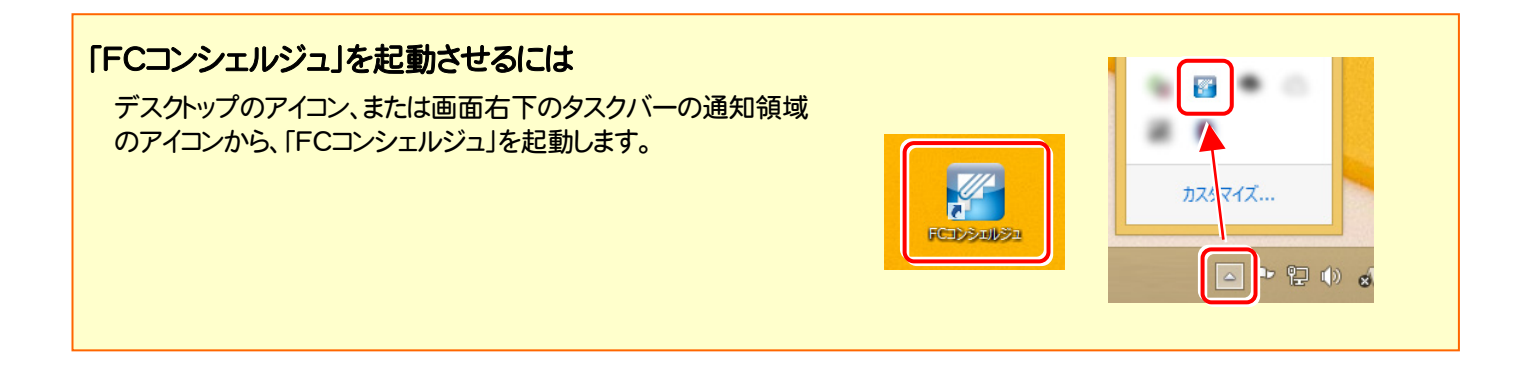

# Mercury-ONE を アップデートします

オプションプログラムの追加時には、プロテクトの更新または書き換え の後、最新プログラムにアップデートします。

各ページを参照して、プログラムのアップデートをおこなってください。

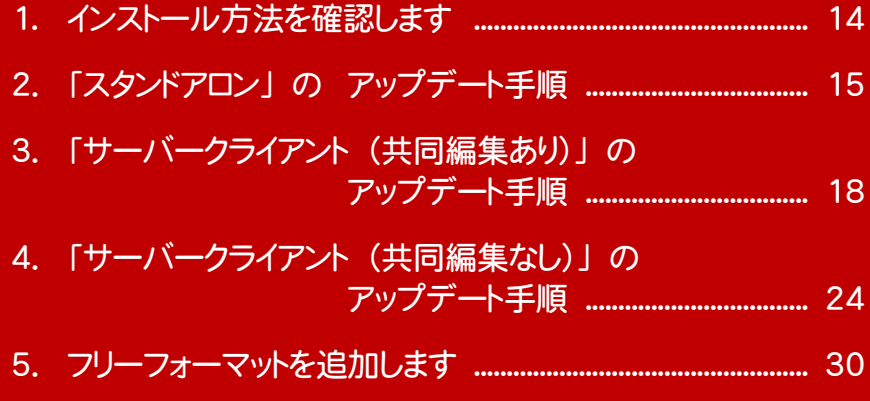

# インストール方法を確認します

Mercury-ONE のインストール方法には、以下の3種類があります。 現在ご使用中のインストール方法に合わせて、プログラムをアップデートしてください。

スタンドアロン

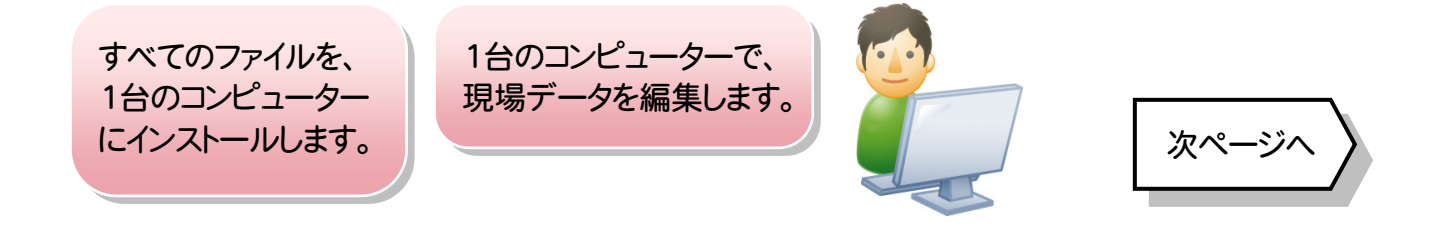

### サーバークライアント (共同編集あり)

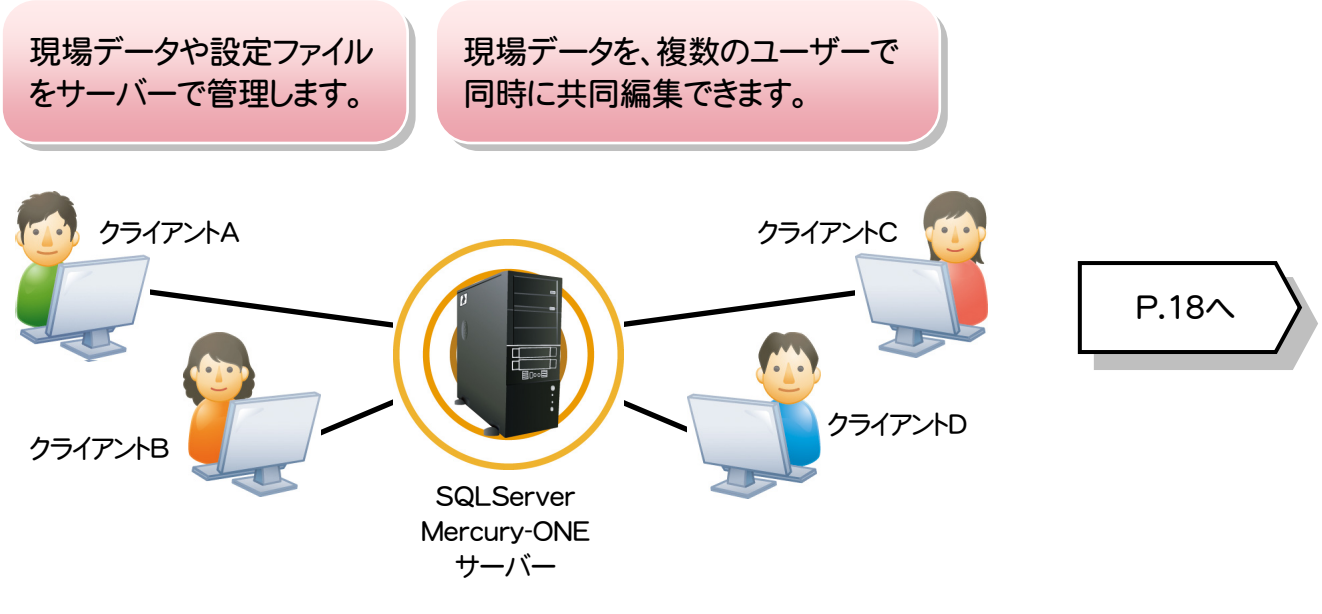

### サーバークライアント (共同編集なし)

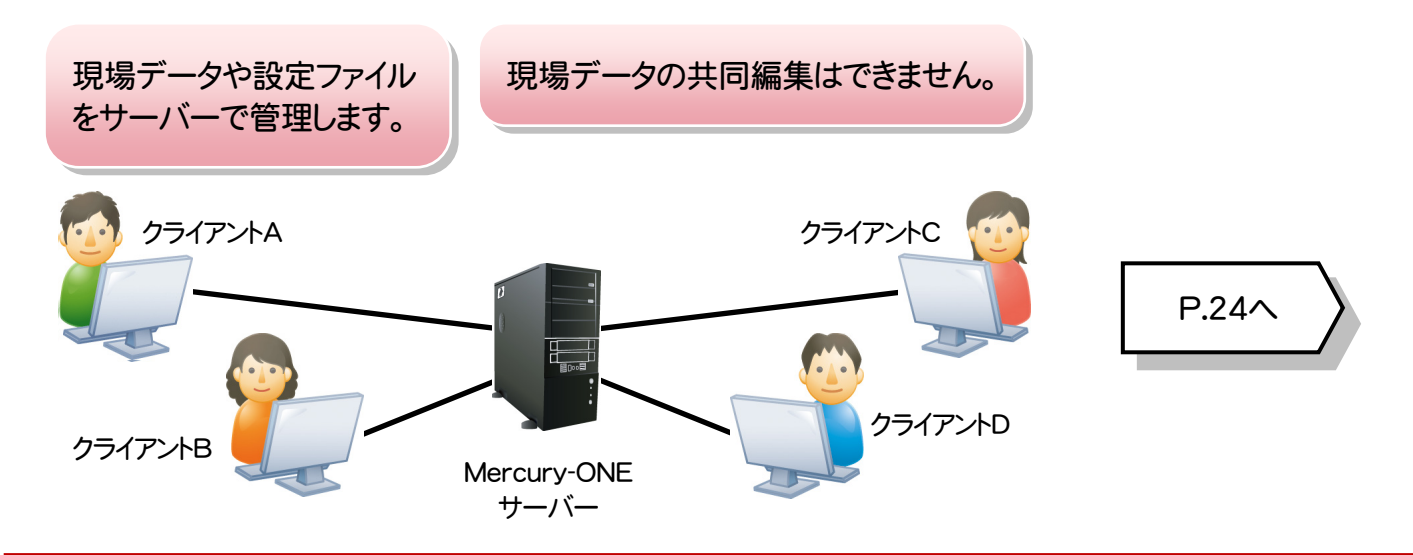

**開じる** 

# 2 「スタンドアロン」 の アップデート手順

「スタンドアロン」 で使用中の Mercury-ONE をアップデートします。

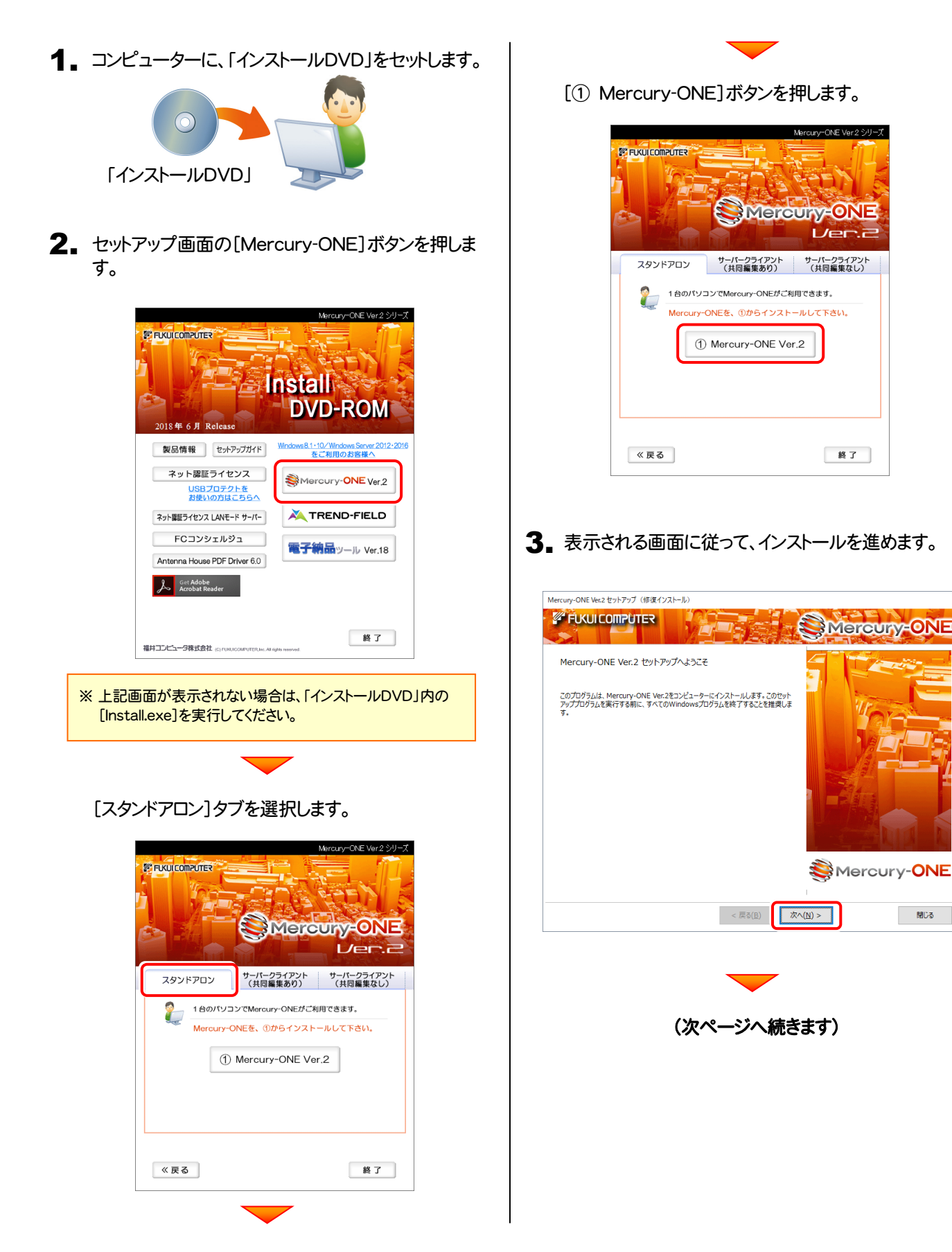

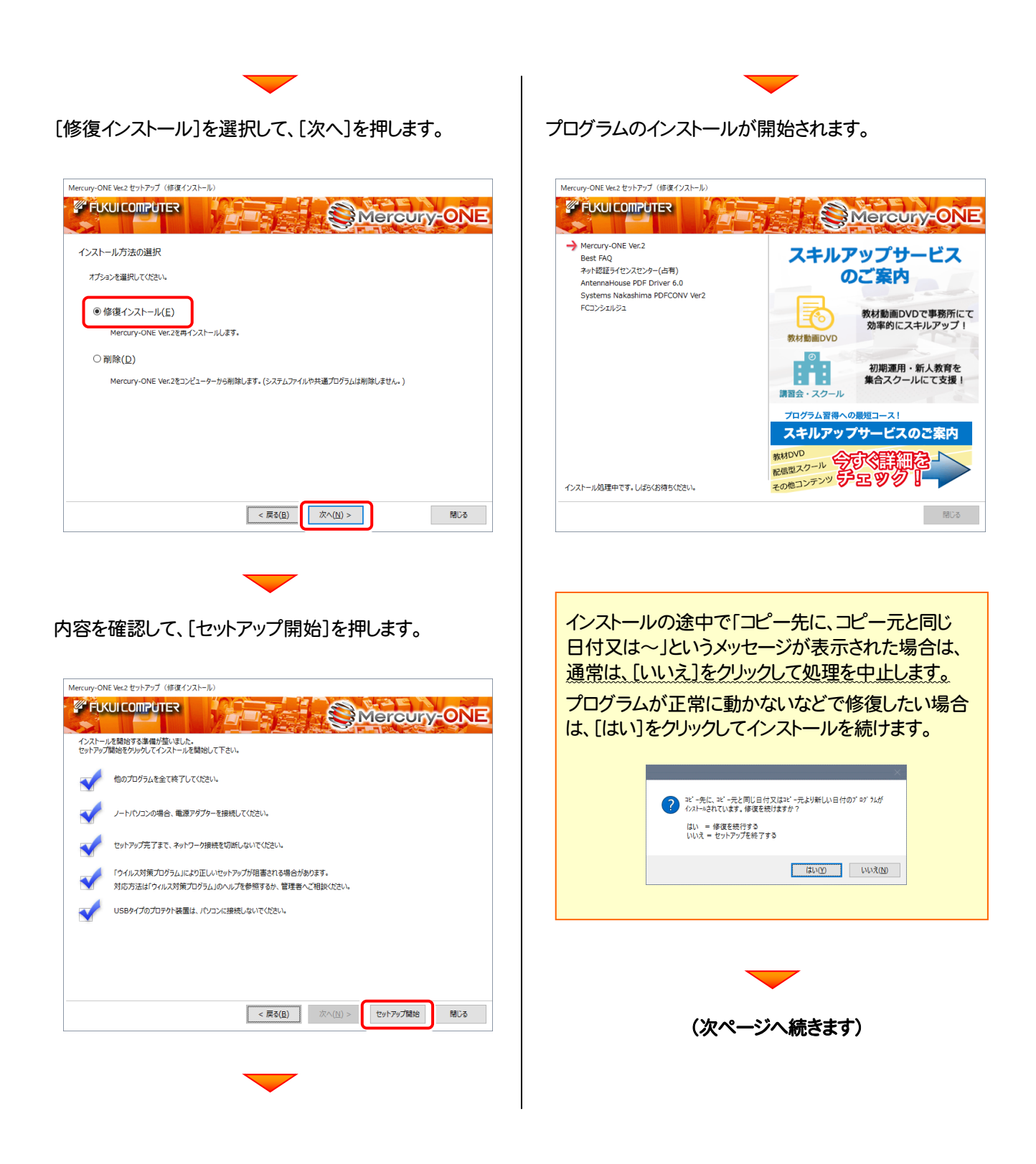

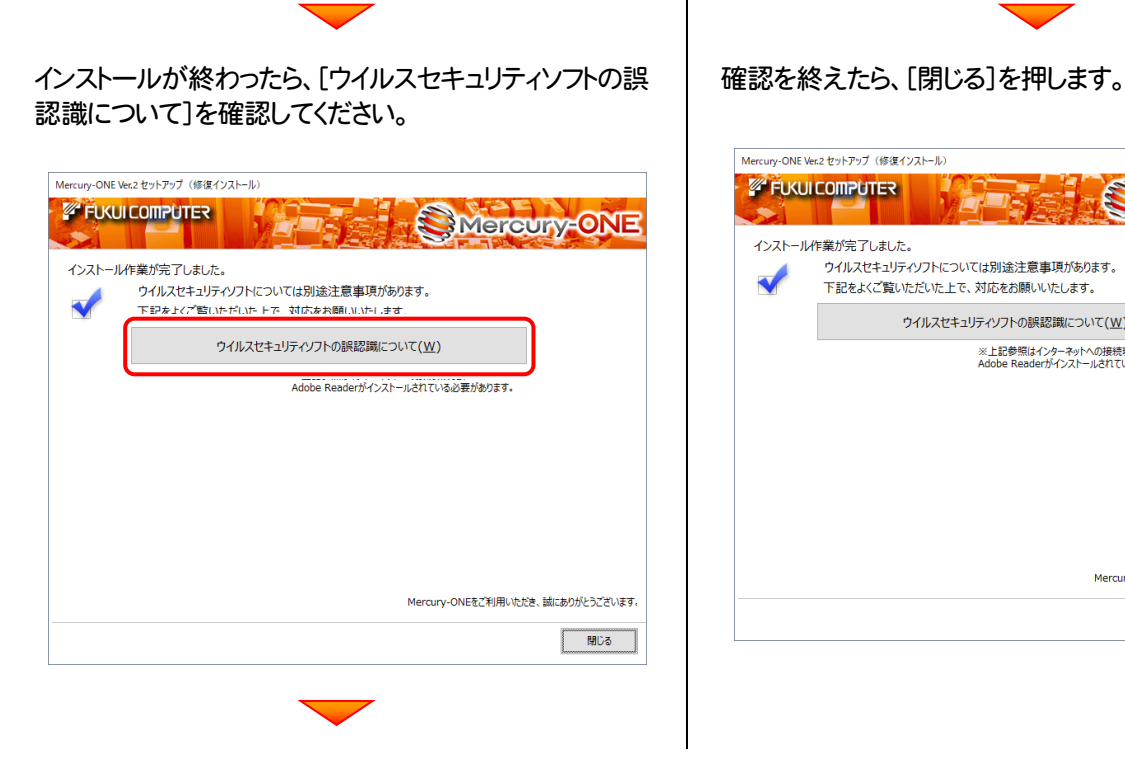

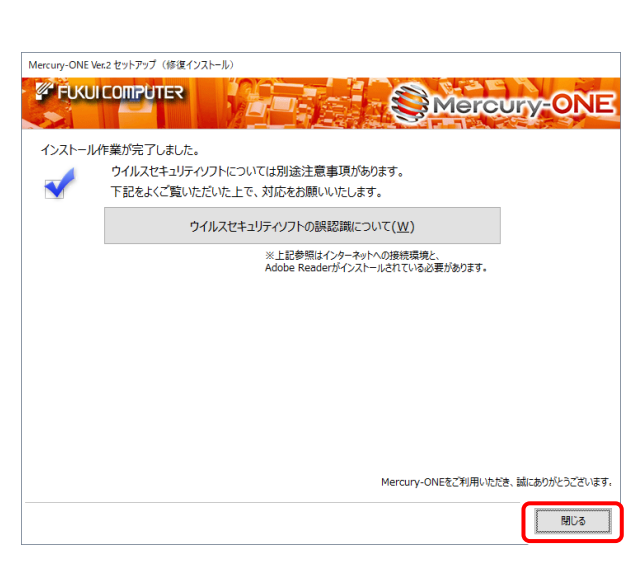

#### Check ウイルスセキュリティソフトの誤認識について

ウイルスセキュリティソフトの誤認識により、Mercury-ONE が正常に動作しない場合があります。

ま認識を防ぐためには、セキュリティソフト側で「検出の除外」を設定する必要がある場合があります。

「検出の除外」の設定手順については、「ウイルスセキュリティソフトの誤認識について]ボタンから表示される資料を参考に してください。

アップデート時には、最後に「フリーフォーマットの追加」 をおこないます。

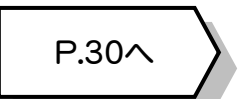

Mercury-ONE のアップデート手順 「サーバークライアント (共同編集あり)」

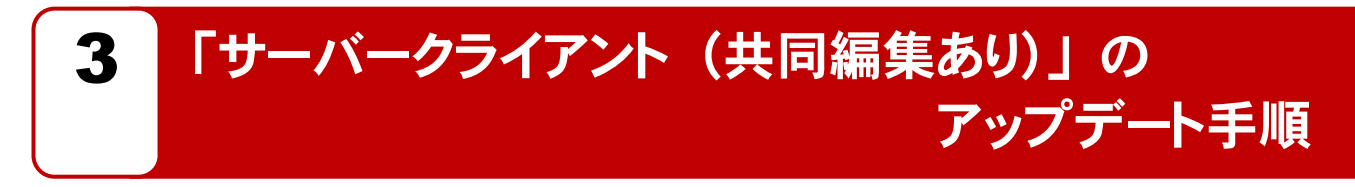

「サーバークライアント(共同編集あり)」 で使用中の Mercury-ONE をアップデートします。 まずサーバーで 「Step1 | Mercury-ONE サーバーのアップデート」 をおこないます。 次にクライアントで「Step2 | Mercury-ONE クライアントのアップデート」をおこないます。

### まず、サーバーをアップデートします

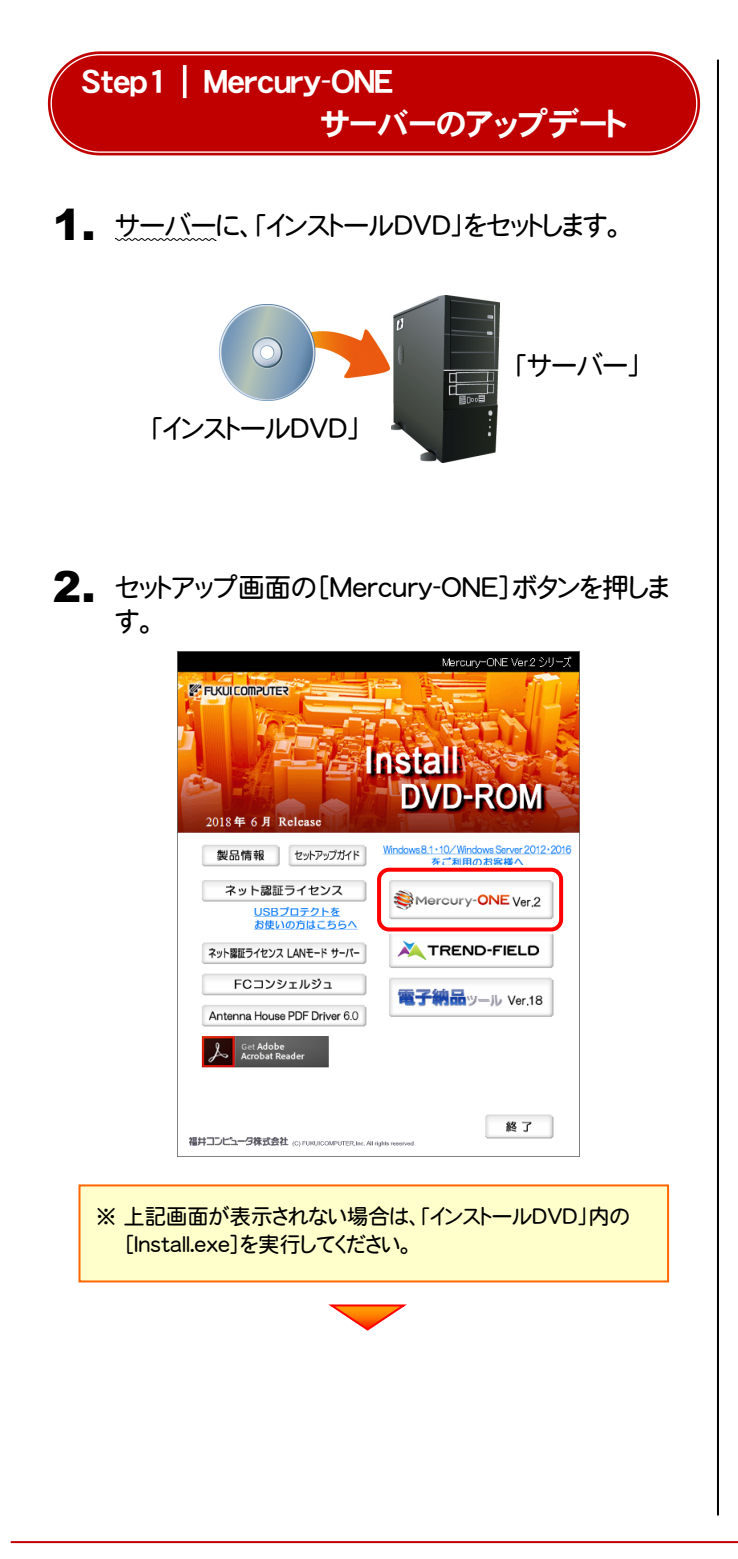

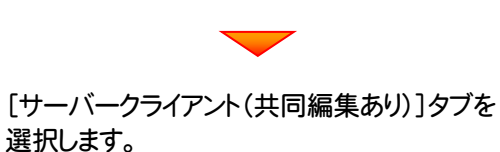

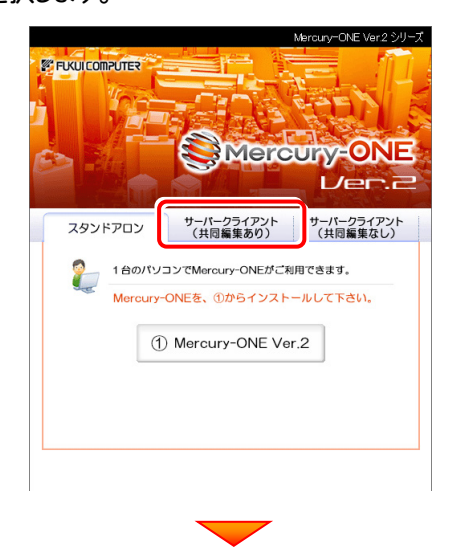

[② Mercury-ONE サーバーインストール]ボタンを 押します。

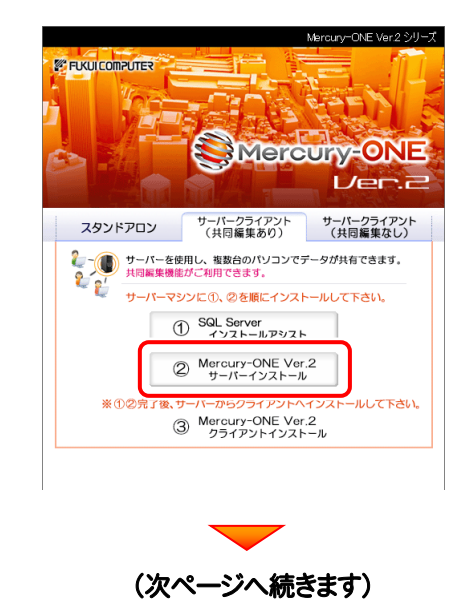

インストール環境の確認画面が表示されます。 3. すべての項目を確認してチェックしてから、[次へ]ボタ ンを押します。

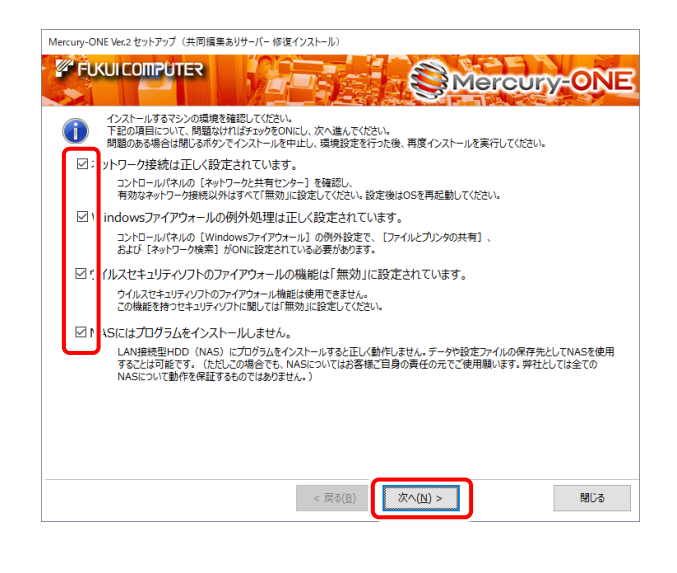

表示される画面に従って、インストールを進めます。

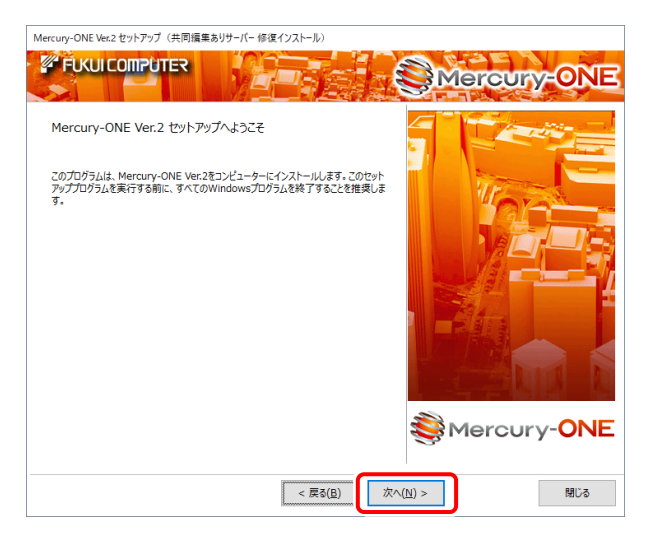

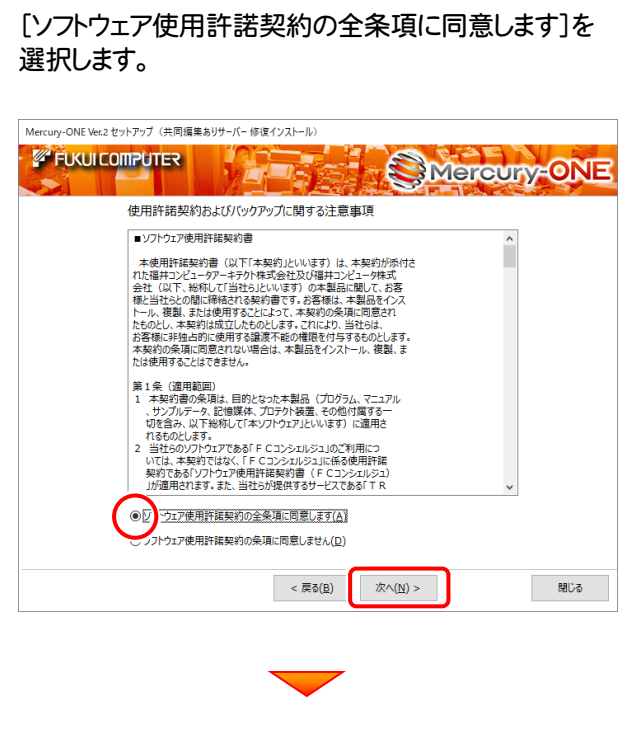

#### [修復インストール]を選択します。

Mercury-ONE Ver.2 セットアップ (共同編集ありサーバー修復インストール) **FUKULCOMPUTER** Mercury-ONE インストール方法の選択 オプションを選択してください .<br>◎修復インストール(E) Mercury-ONE Ver.2を再インストールします。 ○削除(<u>D)</u> Mercury-ONE Ver.2をコンピューターから削除します。(システムファイルや共通プログラムは削除しません。) 次へ(N) > 閉じる  $\sqrt{\frac{1}{2}}$  < 戻る(<u>B</u>)

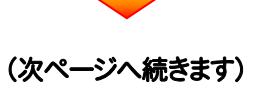

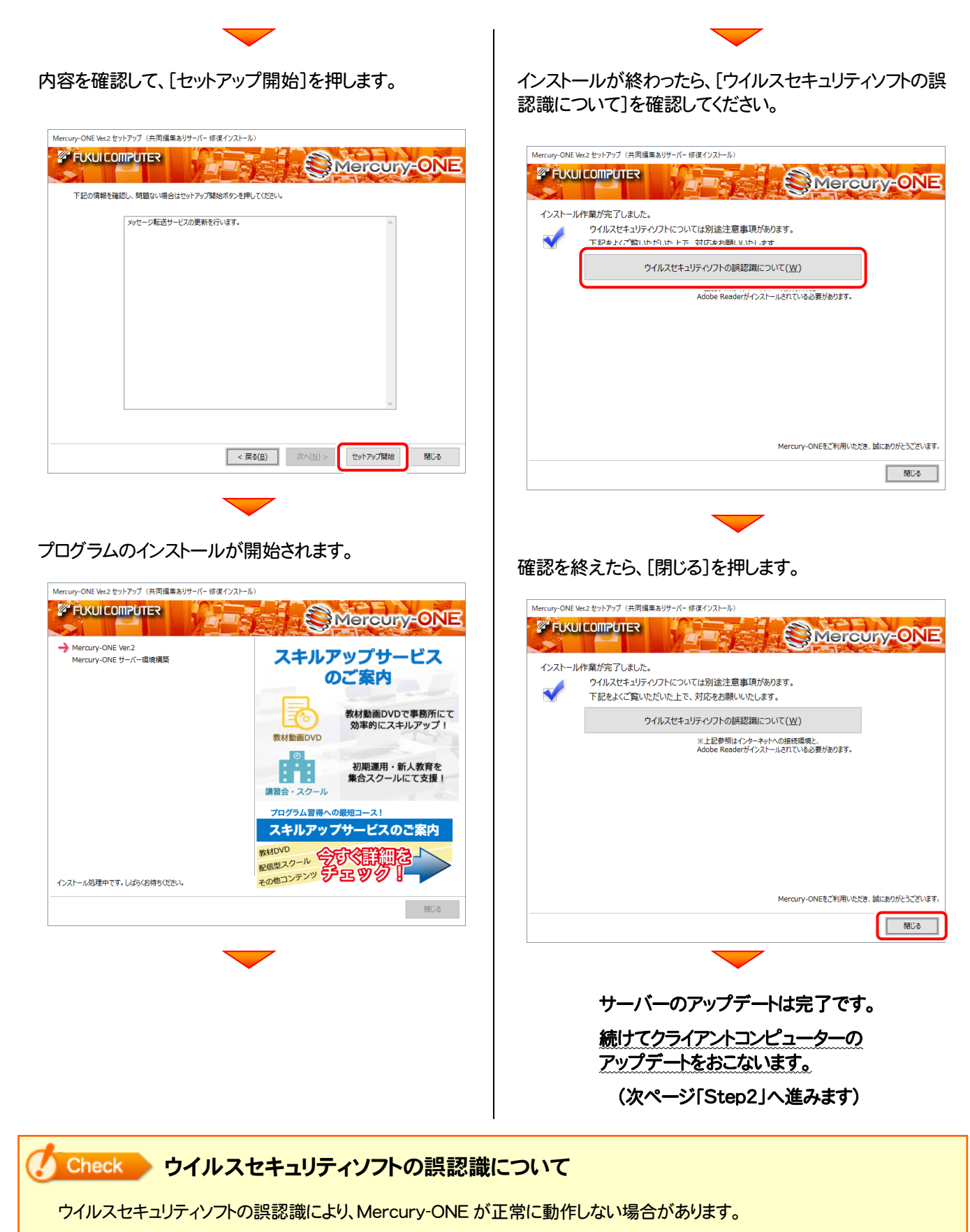

誤認識を防ぐためには、セキュリティソフト側で「検出の除外」を設定する必要がある場合があります。

「検出の除外」の設定手順については、「ウイルスセキュリティソフトの誤認識について]ボタンから表示される資料を参考に してください。

### 次に、クライアントをアップデートします

Step2 | Mercury-ONE クライアントのアップデート

1. クライアントからエクスプローラーでサーバーを参照 して、サーバーインストール先のフォルダーにある、 「MO-Loader.exe」を実行します。

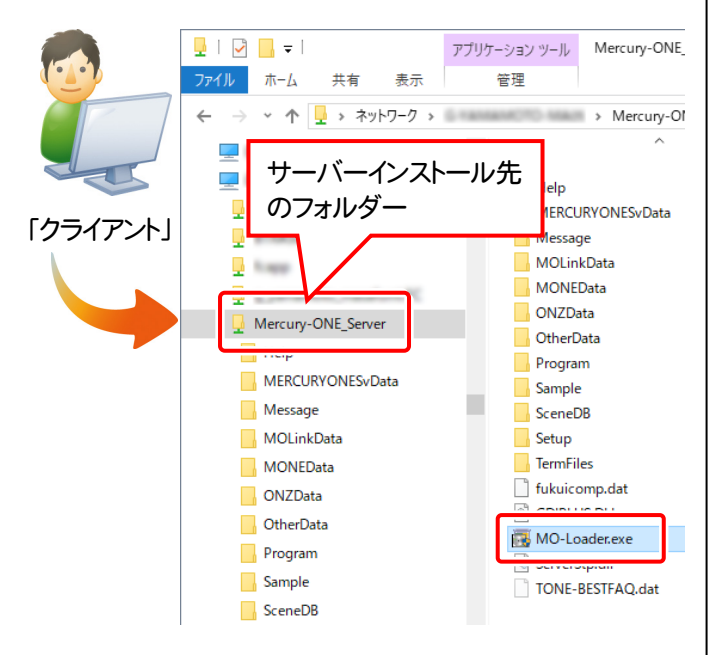

2. 表示される画面に従って、インストールを進めます。

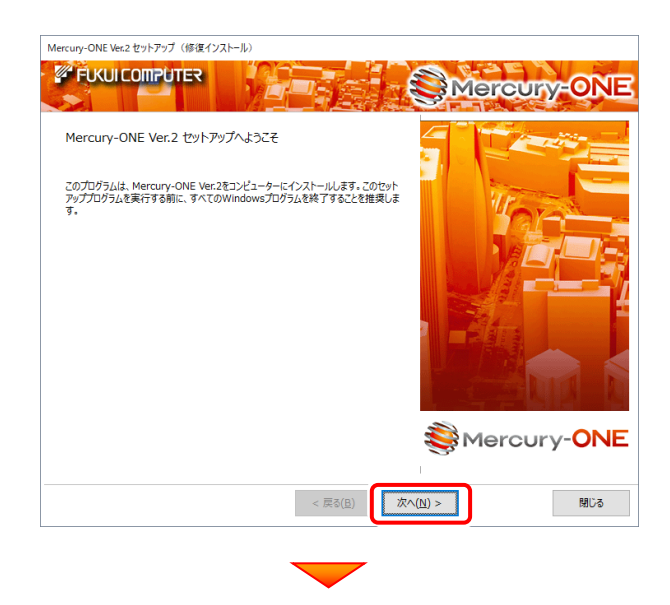

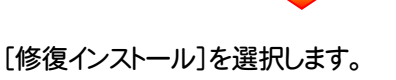

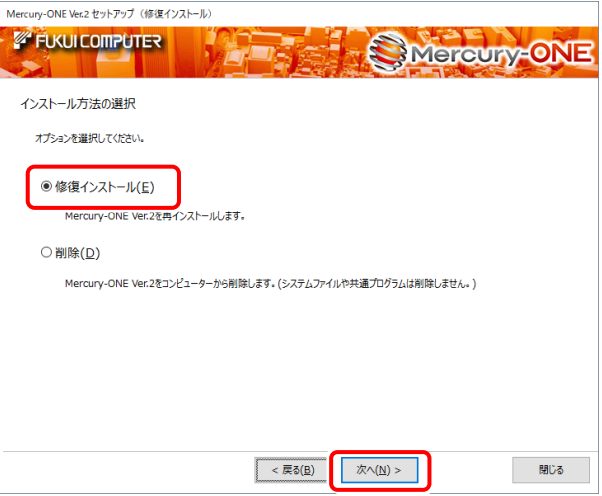

インストール環境の確認画面が表示されます。 3.すべての項目を確認してチェックしてから、[次へ]ボタ ンを押します。

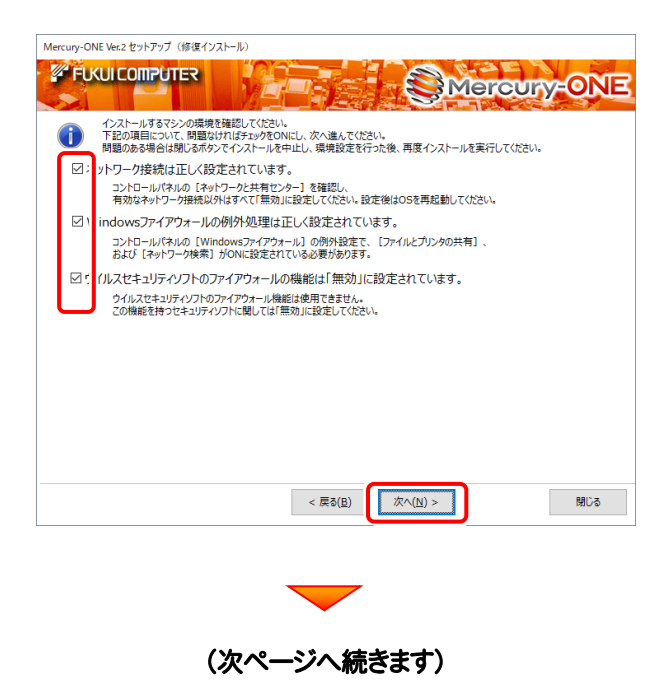

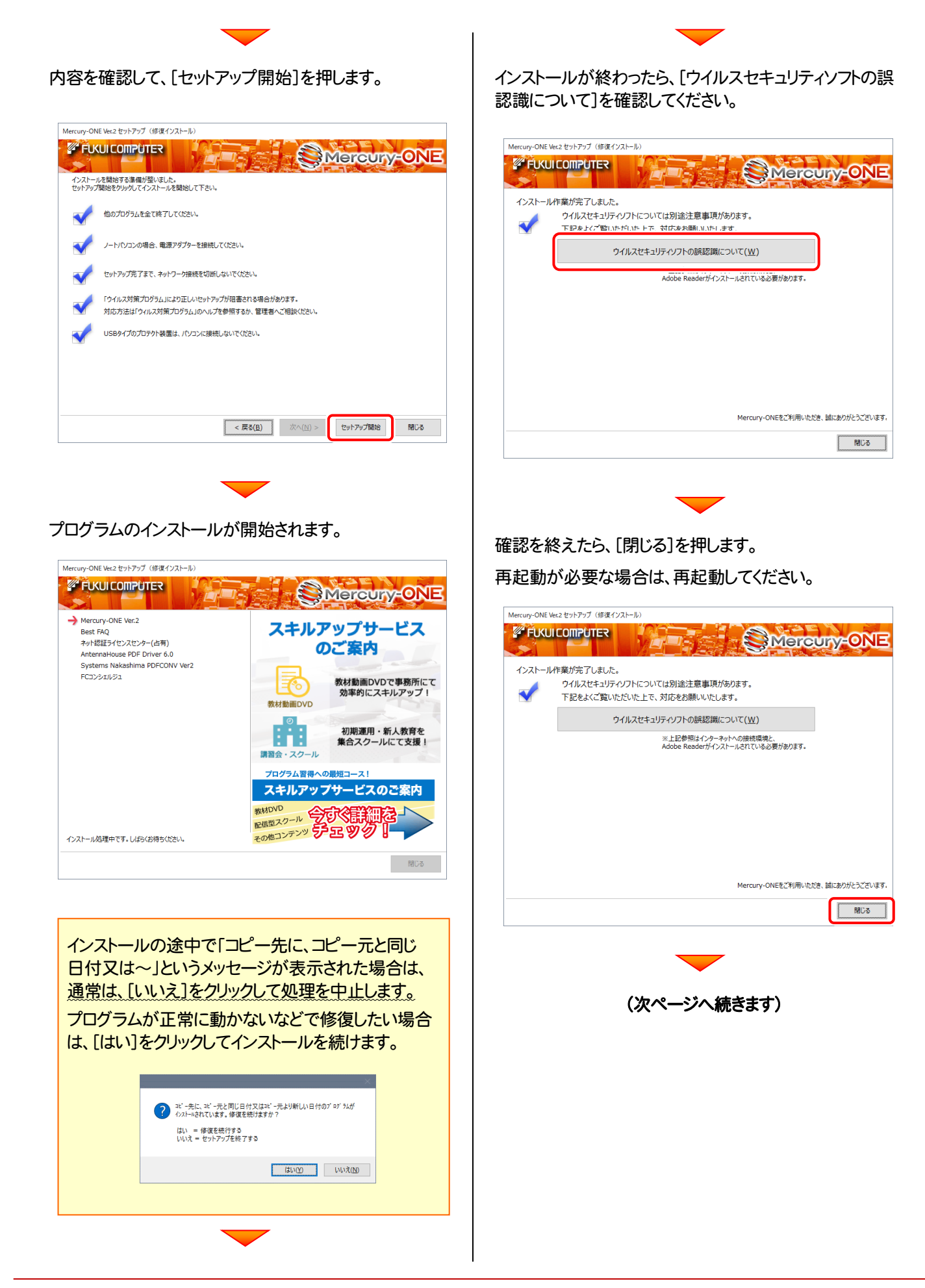

#### **4 Check ウイルスセキュリティソフトの誤認識について**

ウイルスセキュリティソフトの誤認識により、Mercury-ONE が正常に動作しない場合があります。

ま認識を防ぐためには、セキュリティソフト側で「検出の除外」を設定する必要がある場合があります。

「検出の除外」の設定手順については、「ウイルスセキュリティソフトの誤認識について]ボタンから表示される資料を参考に してください。

> アップデート時には、最後に「フリーフォーマットの追加」 をおこないます。

P.30へ

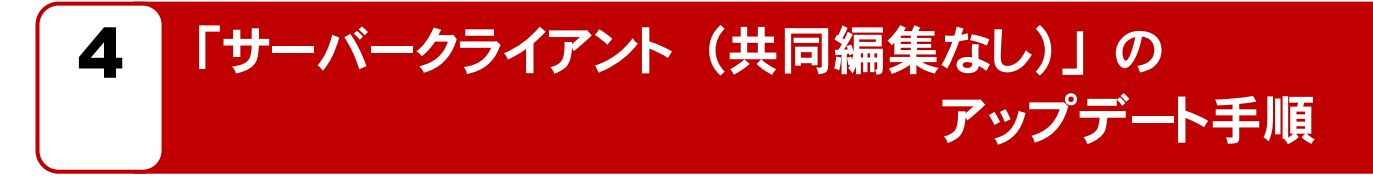

「サーバークライアント (共同編集なし)」 で使用中の Mercury-ONE にオプションプログラムを追加します。 まずサーバーで 「Step1 | Mercury-ONE サーバーのアップデート」 をおこないます。 次にクライアントで「Step2 | Mercury-ONE クライアントのアップデート」をおこないます。

### まず、サーバーをアップデートします

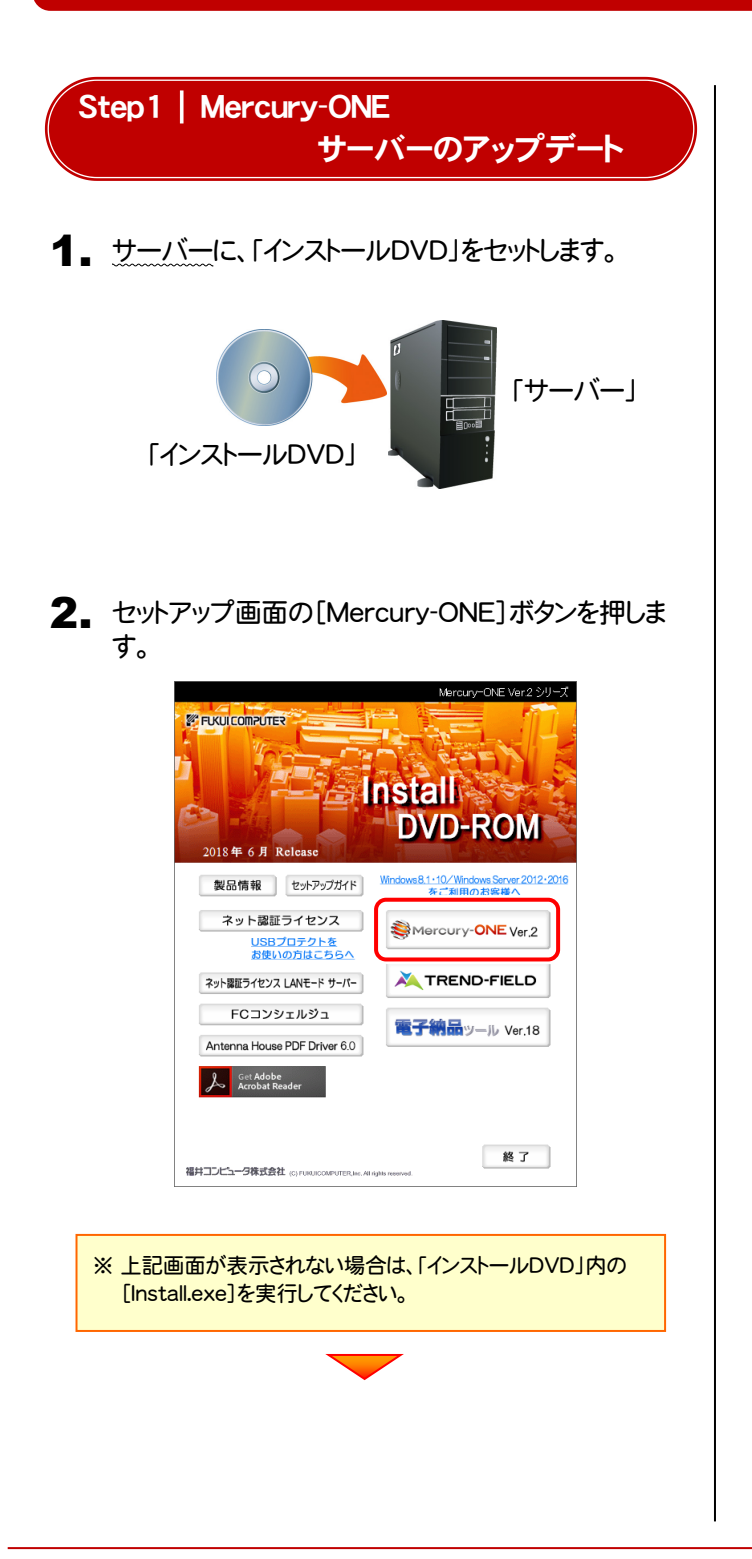

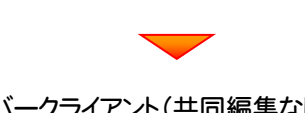

[サーバークライアント(共同編集なし)]タブを 選択します。

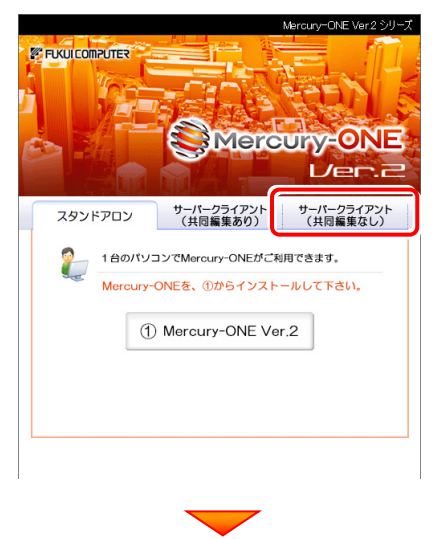

[① Mercury-ONE サーバーインストール]ボタンを 押します。

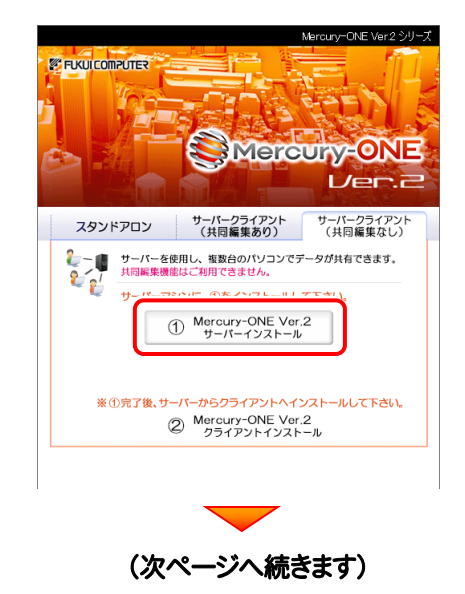

3. 表示される画面に従って、インストールを進めます。

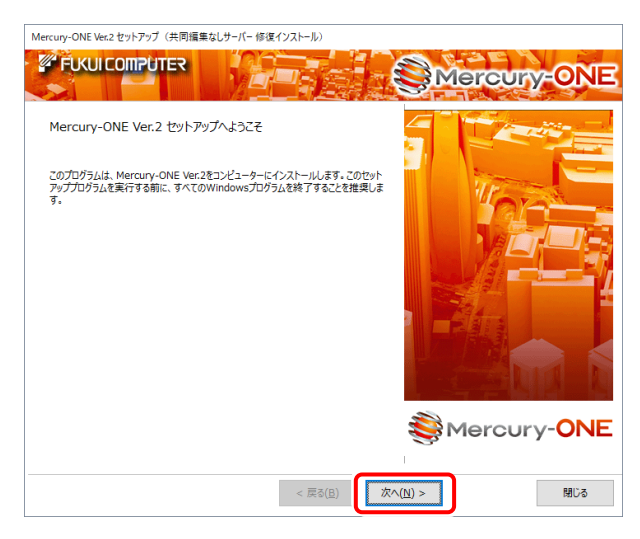

[セットアップ開始]を押します。 Mercury-ONE Ver.2 ヤットアップ (共同編集なしサーバー修復インストール) *E* FUKULCOMPUTER Mercury-ONE 下記の情報を確認し、問題ない場合は次へボタンを押してください。 「セットアップファイルの更新を行います。  $\begin{tabular}{|c|c|c|c|} \hline $\leftarrow$ & $\overline{\mathcal{R}}\,\overline{\mathfrak{d}}(\underline{\mathsf{B}}) \qquad$ & $\mathbb{R}\!\wedge\!(\underline{\mathsf{N}})>\ \ \, $ & $\text{for $\mathcal{P}$}\,\text{with}\,\, $ \end{tabular}$ 閉じる

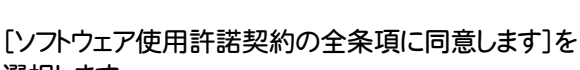

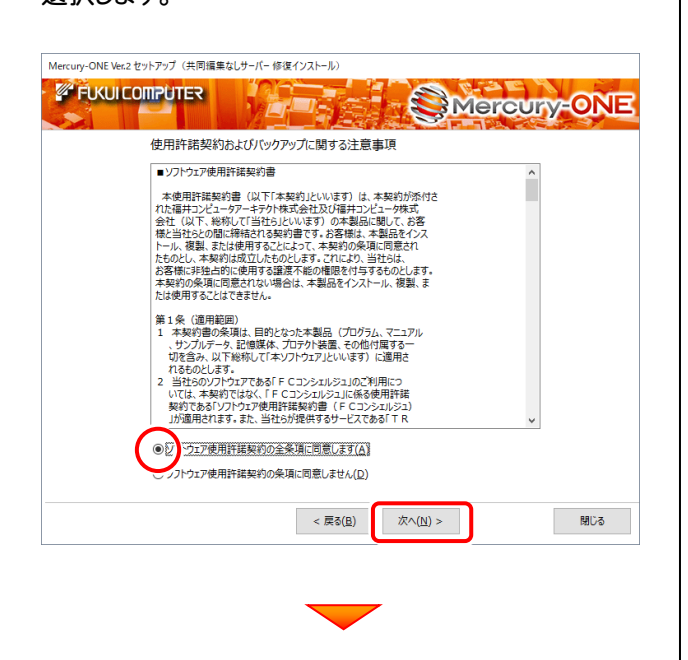

選択します。 フロックストールが開始されます。 オープログラムのインストールが開始されます。

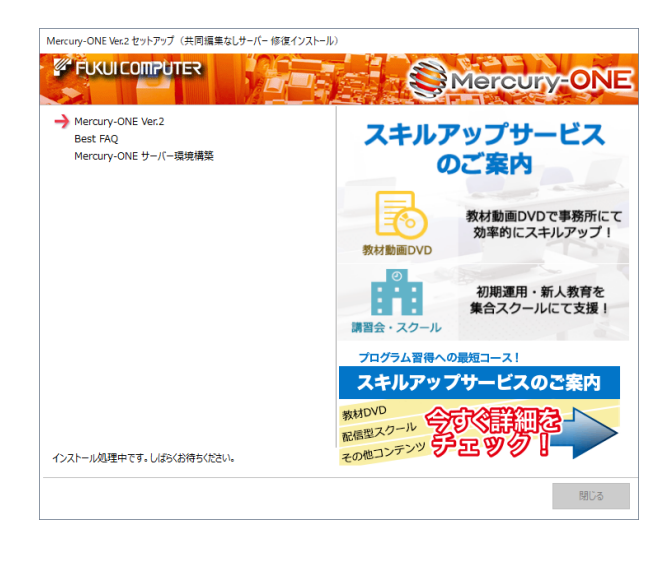

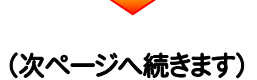

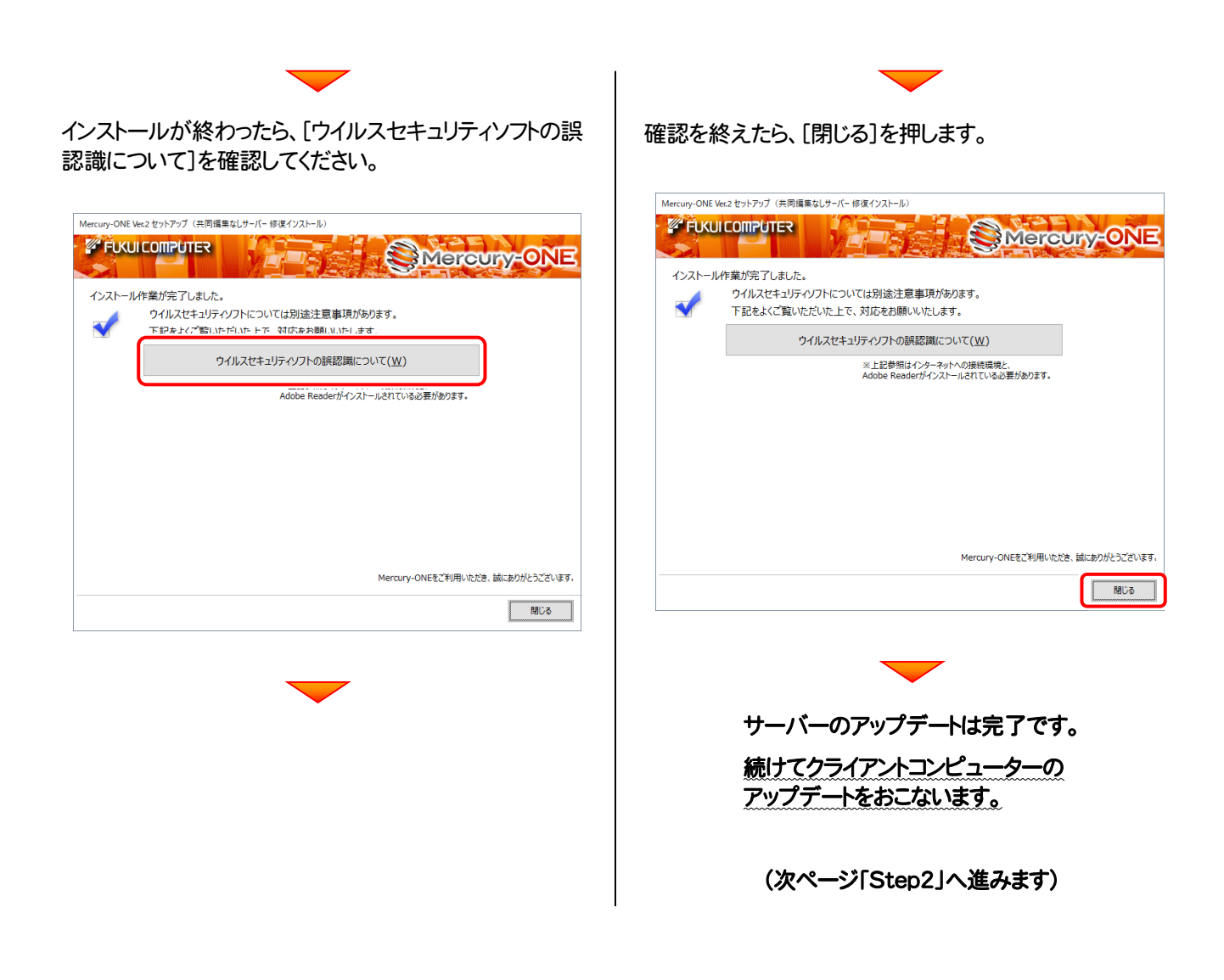

#### Check ウイルスセキュリティソフトの誤認識について

ウイルスセキュリティソフトの誤認識により、Mercury-ONE が正常に動作しない場合があります。

ま認識を防ぐためには、セキュリティソフト側で「検出の除外」を設定する必要がある場合があります。

「検出の除外」の設定手順については、「ウイルスセキュリティソフトの誤認識について]ボタンから表示される資料を参考に してください。

### 次に、クライアントをアップデートします

Step2 | Mercury-ONE クライアントのアップデート

1. クライアントからエクスプローラーでサーバーを参照 して、サーバーインストール先のフォルダーにある、 「MO-Loader.exe」を実行します。

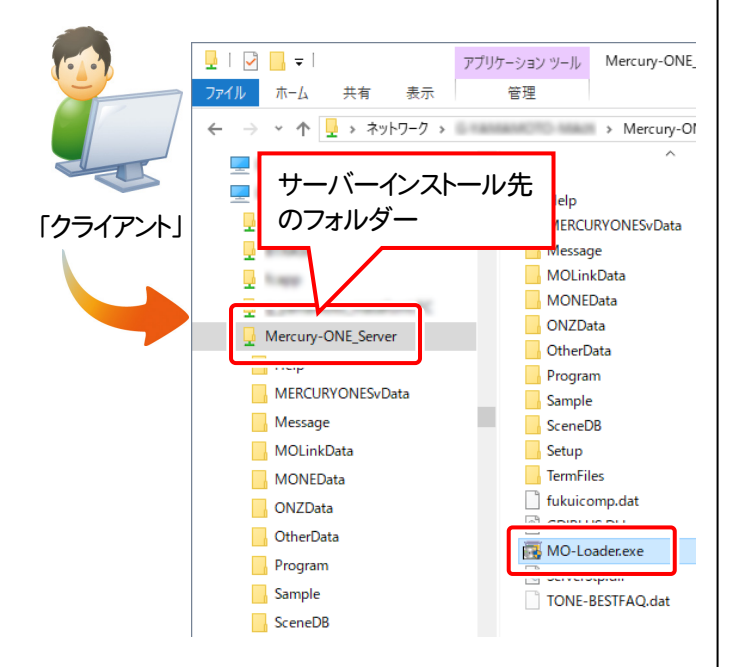

2. 表示される画面に従って、インストールを進めます。

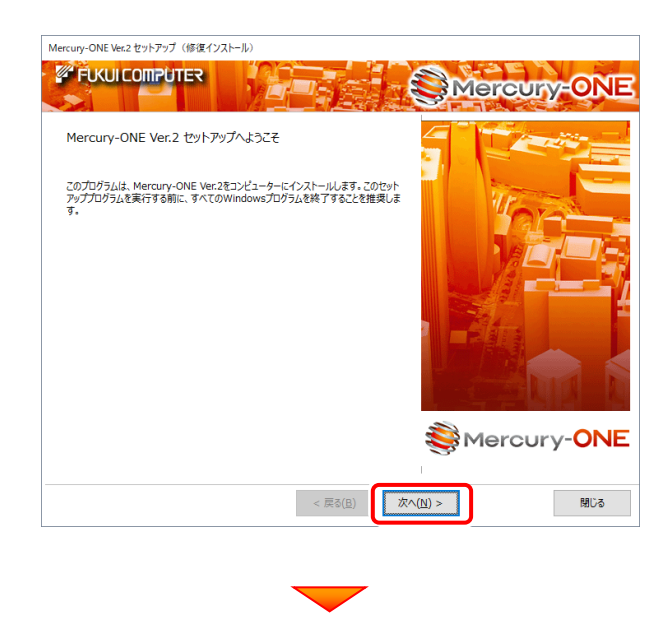

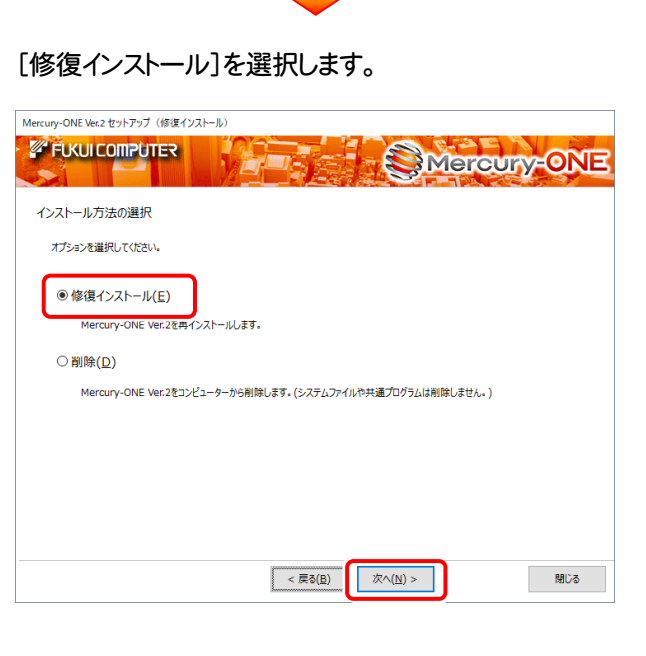

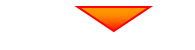

```
内容を確認して、[セットアップ開始]を押します。
```
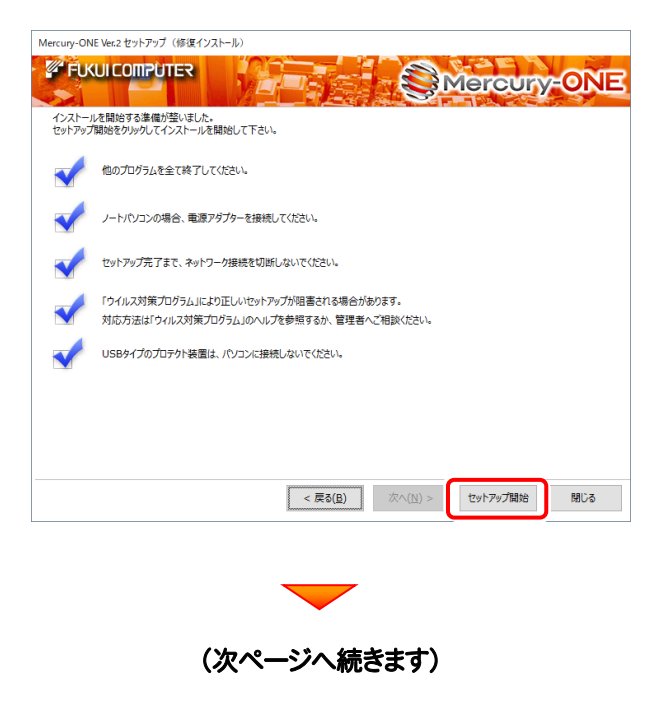

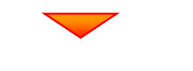

プログラムのインストールが開始されます。

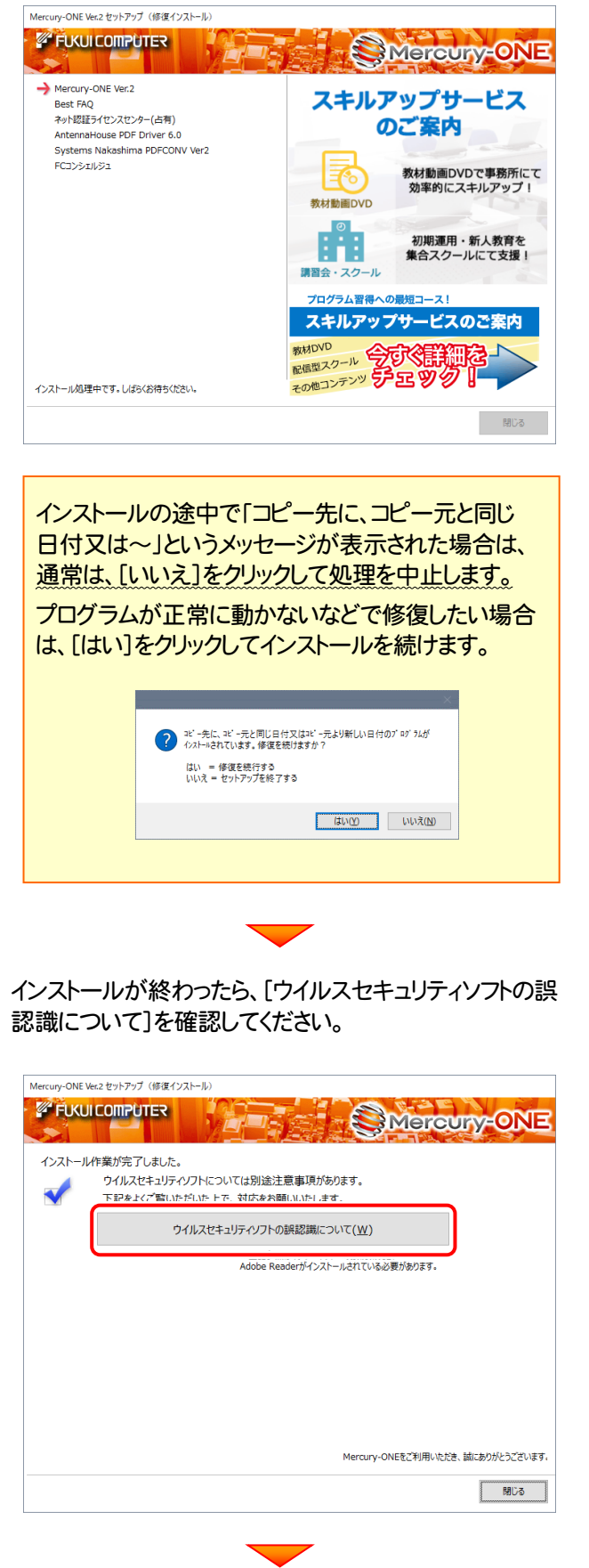

確認を終えたら、[閉じる]を押します。 再起動が必要な場合は、再起動してください。

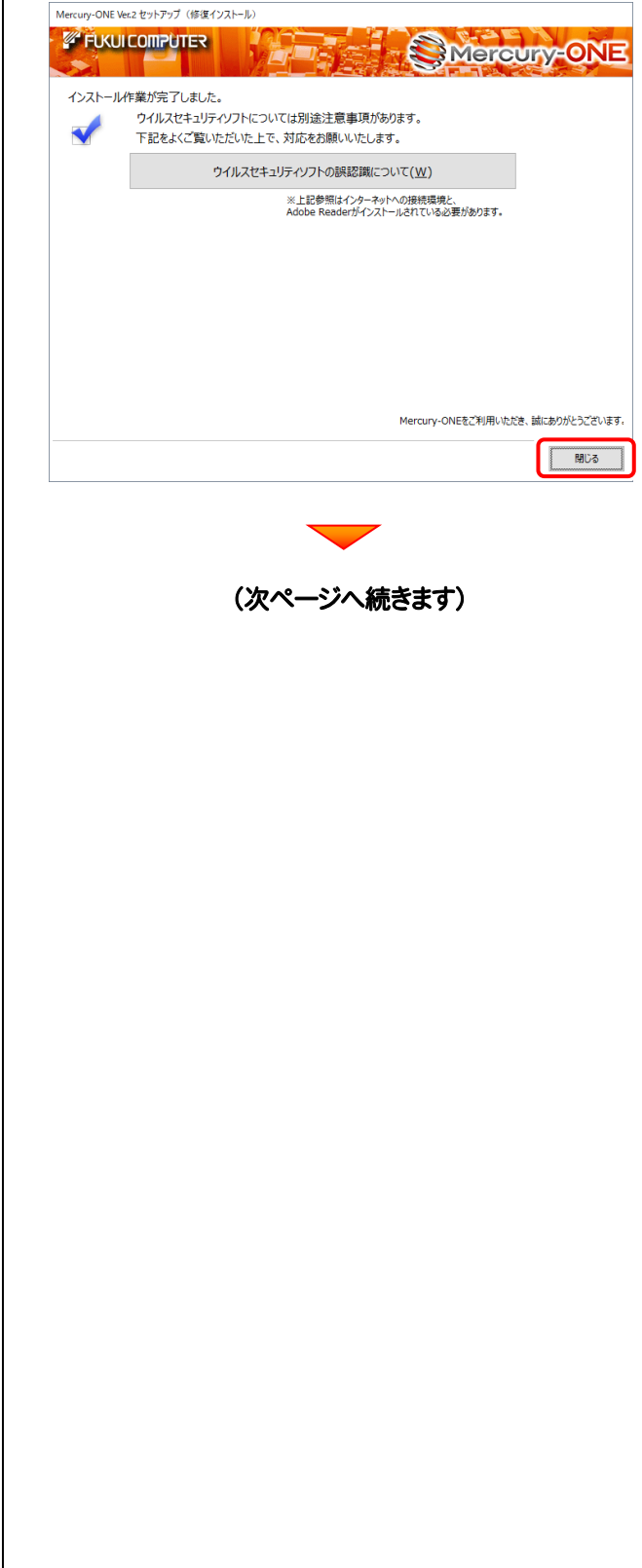

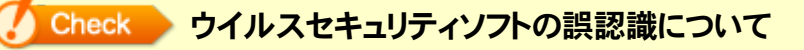

ウイルスセキュリティソフトの誤認識により、Mercury-ONE が正常に動作しない場合があります。

ま認識を防ぐためには、セキュリティソフト側で「検出の除外」を設定する必要がある場合があります。

「検出の除外」の設定手順については、「ウイルスセキュリティソフトの誤認識について]ボタンから表示される資料を参考に してください。

> アップデート時には、最後に「フリーフォーマットの追加」 をおこないます。

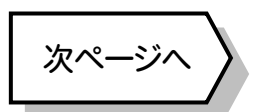

# 5 フリーフォーマットを追加します

プログラムのアップデート時には、計算書・求積表フォーマットが追加されている場合があります。

#### 最後に、必ずフリーフォーマットの追加を実行してください。

※ サーバークライアント(共同編集あり)(共同編集なし)の場合は、いずれか1台のクライアントで「フリーフォーマットの追加」を おこなえばOKです。このときサーバーのフリーフォーマットが追加されます。

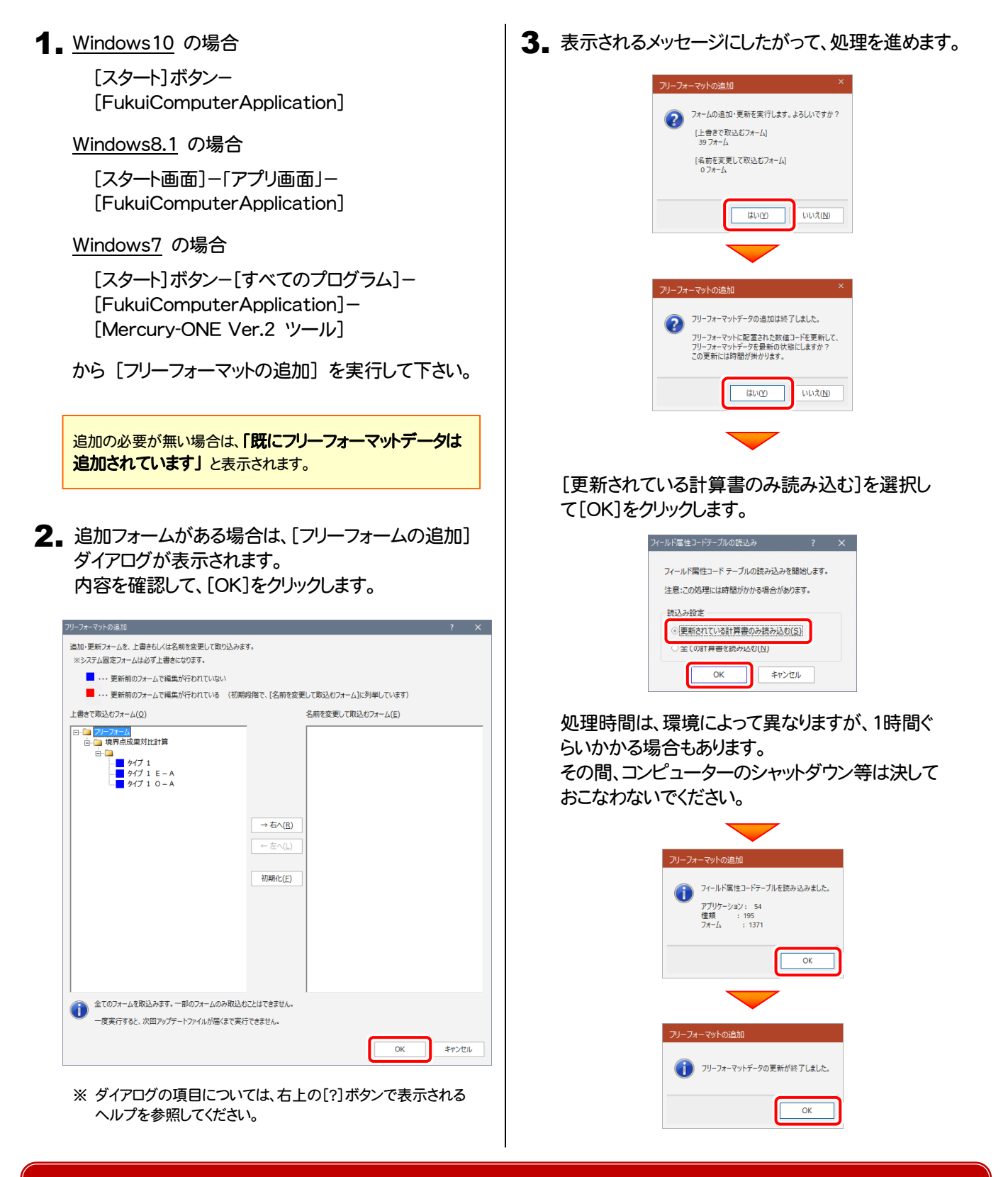

#### 以上で Mercury-ONE のアップデートは 完了 です。